# Poradnik dla użytkowników systemu płacowo–kadrowego EKSPERT

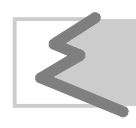

(C) Zakład Techniki Komputerowej SOFT EKSPERT

# Spis treści

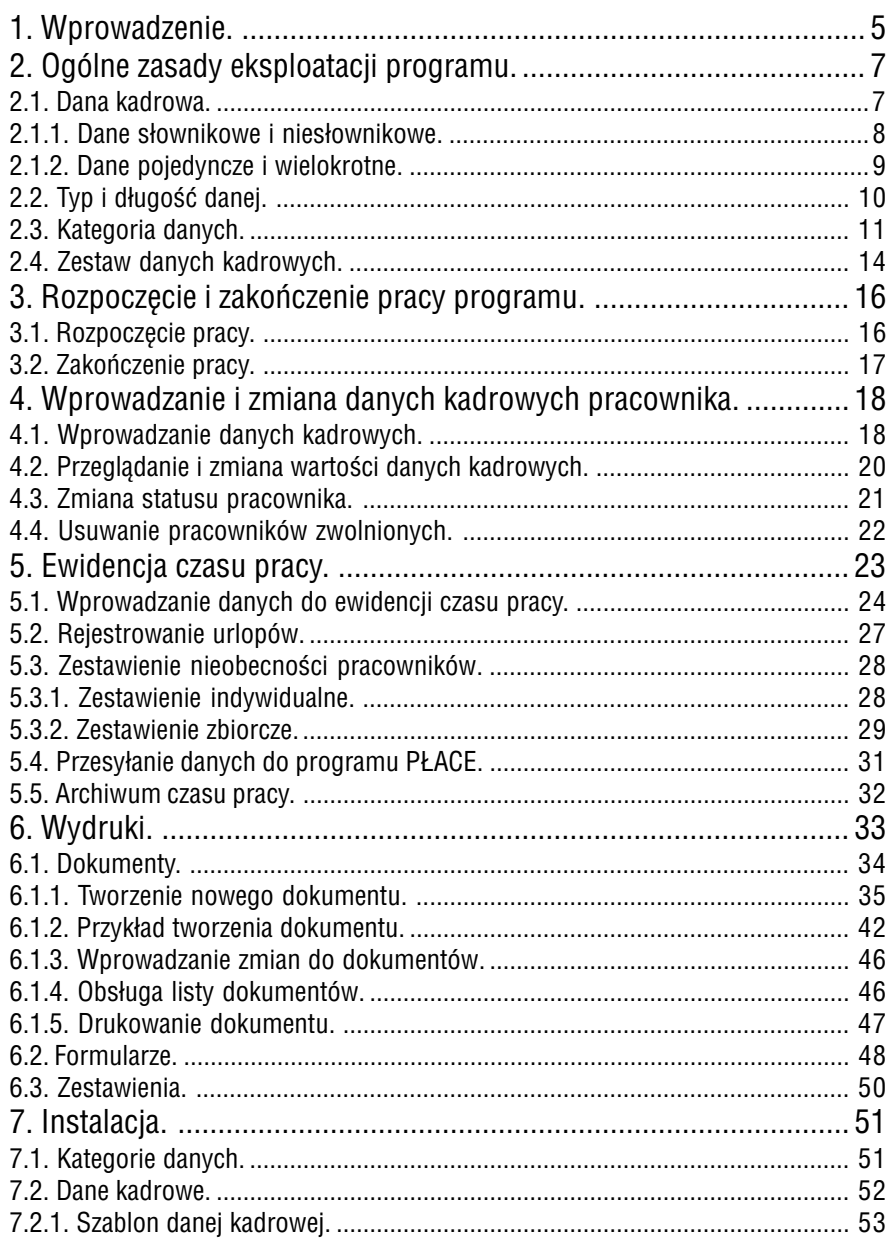

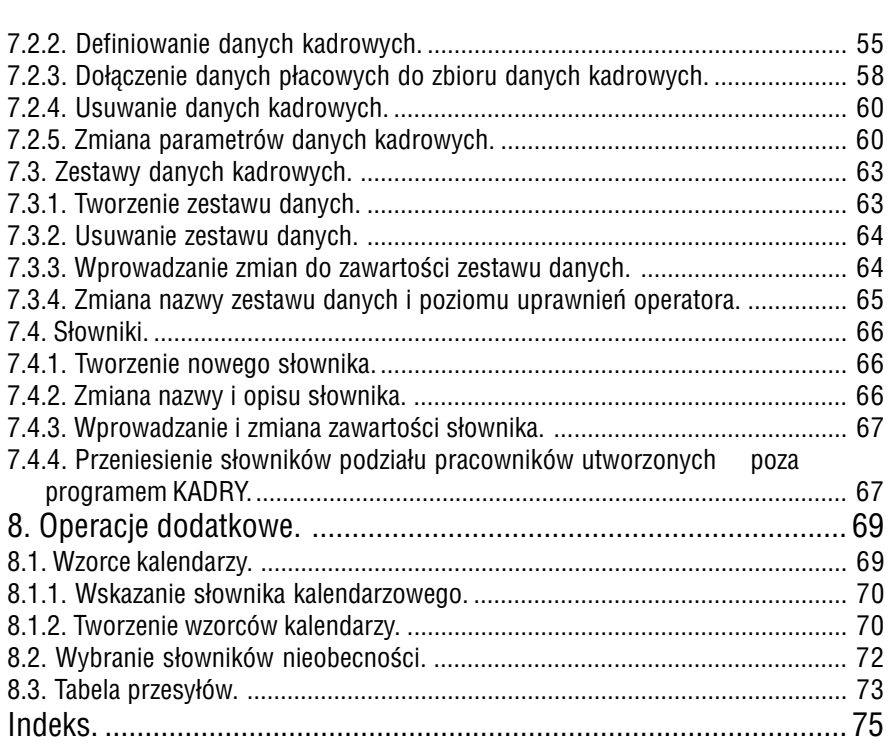

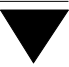

# **1. Wprowadzenie**

Niniejszy podręcznik stanowi dokumentację użytkową programu KADRY. Program ten jest przeznaczony do wspomagania pracy działów kadr w zakładach pracy. Dzięki maksymalnej elastyczności programu możliwe jest jego pełne dostosowanie do wymagań dowolnego przedsiębiorstwa. Program KADRY współpracuje z progra− mem PŁACE: nieobecności wprowadzone w module KADRY mogą zostać przesłane do PŁAC i uwzględnione w obliczeniach płacowych. W programie KADRY można także korzystać z danych płacowych (np. drukując dokumenty zawierające te dane).

Podstawowe możliwości programu KADRY:

- dopisywanie i usuwanie pracowników z ewidencji działu kadr,
- wprowadzanie, przeglądanie i zmiana informacji o pracownikach,
- rejestrowanie czasu pracy pracowników (z uwzględnieniem wprowa− dzania różnego rodzaju nieobecności w dowolnym okresie),
- tworzenie zbiorczych zestawień nieobecności dla dowolnej grupy pra− cowników,
- tworzenie i drukowanie formularzy (zestawów dowolnych danych ka− drowych), dokumentów (np. zaświadczeń o zatrudnieniu, o wysokości dochodów) i zestawień dla dowolnej grupy pracowników.

Dodatkowo opcja **Instalacja** programu KADRY umożliwia:

- tworzenie, usuwanie i zmianę danych kadrowych, kategorii oraz ze− stawów danych,
- wprowadzanie do programu KADRY danych z programu PŁACE,
- wybór słowników nieobecności,
- przenoszenie danych kadrowych słownikowych utworzonych przy pomocy modułu INSTALATOR do programu KADRY.

definiowanie słowników kadrowych.

Program KADRY jest jednym z modułów komputerowego systemu płacowo – ka− drowego EKSPERT. Zasady obsługi systemu, komunikowanie się programu z użytkownikiem, posługiwanie się klawiszami funkcyjnymi oraz korzystanie z opcji i funkcji dostępnych w całym systemie opisano w części EKSPERT.

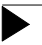

Producent zastrzega sobie możliwość wprowadzania zmian do oprogra− mowania bez uwzględniania ich w dokumentacji.

# <span id="page-6-0"></span>**2. Ogólne zasady eksploatacji programu**

Przed przystąpieniem do eksploatacji programu użytkownik powinien zapoznać się z częściami podręcznika EKSPERT i MASTER, a następnie z częścią KADRY.

Poniżej przedstawiamy kilka podstawowych pojęć związanych z programem. Wszy− stkie one zostały zilustrowane przykładami.

Zgodnie z zasadami podanymi w części EKSPERT w rozdziale 6.4.1. ze względu na sposób wykorzystania danych w systemie wyróżniamy dane płacowe i kadrowe. Podczas eksploatacji programu KADRY użytkownik spotyka się głównie z pojęciem "danej kadrowej".

#### **2.1. Dana kadrowa**

Przez daną kadrową będziemy rozumieli dowolną daną opisująca pojedynczego pra− cownika (np. nazwisko). Każda dana kadrowa posiada swoją nazwę (np. *Nazwisko* oraz wartość dla konkretnego pracownika (np. [Kowalski]). Przykłady danych ka− drowych podano poniżej.

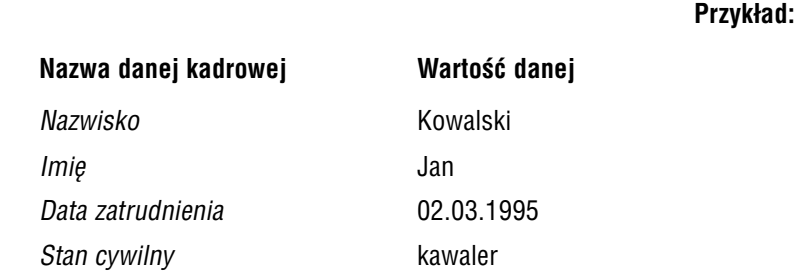

Niektóre dane kadrowe mogą nie mieć określonej wartości dla danego pracownika. Przykładowo dla pracownika [Jan Kowalski] dana kadrowa o nazwie *Nazwisko pa− nieńskie* nie będzie miała wartości.

#### <span id="page-7-0"></span>**2.1.1. Dane słownikowe i niesłownikowe**

Dana kadrowa, która może przyjmować jedynie wartości ze ściśle określonego zbio− ru, zwanego "słownikiem", nazywana jest w programie "daną kadrową słownikową" (w skrócie – "daną słownikową").

Zbiór wszystkich pozycji, jakie może w programie przyjąć określona dana kadrowa słownikowa, nazywany jest "słownikiem".

Przykładowo dana kadrowa o nazwie *Język obcy* określająca język obcy, jakim włada pracownik, jest daną słownikową, gdyż istnieje ściśle ograniczona liczba języków obcych, jakie mogą znać poszczególni pracownicy zakładu. W praktyce będą to naj− częściej języki: [rosyjski], [angielski], [niemiecki], [francuski]. Przykłady danych ka− drowych słownikowych wraz z zawartością ich słowników podano poniżej.

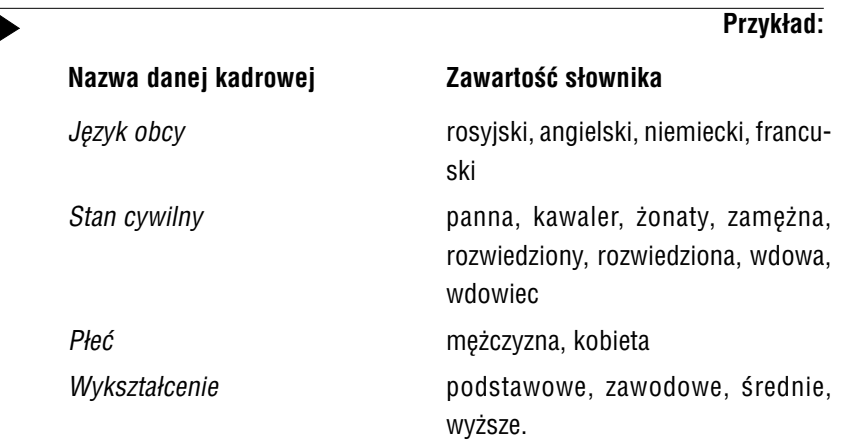

Należy zaznaczyć, że opcja **Instalacja / Słowniki** umożliwia zdefiniowanie słownika do danej kadrowej oraz wprowadzenie jego zawartości, które jest możliwe także w module MASTER (patrz część MASTER rozdział 6.1.).

Jeżeli określona dana kadrowa może przyjmować dowolną wartość, to nazywana jest "daną kadrową niesłownikową" (w skrócie – "daną niesłownikową"). Poniżej podano przykłady danych kadrowych niesłownikowych wraz z ich wartościami.

<span id="page-8-0"></span>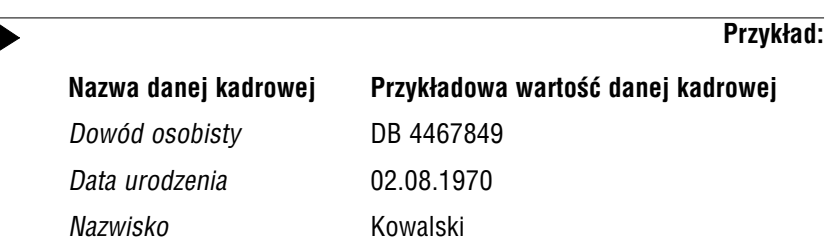

#### **2.1.2. Dane pojedyncze i wielokrotne**

Dana kadrowa, która dla pracownika może przyjmować dokładnie jedną wartość, nazywana jest w programie "daną kadrową pojedynczą" (w skrócie "daną pojedynczą"). Przykładem danej pojedynczej może być *Nazwisko* (dany pracownik posiada dokładnie jedno nazwisko, choć może być ono dwuczłonowe). Poniżej podano przy− kłady danych kadrowych pojedynczych wraz z ich wartościami.

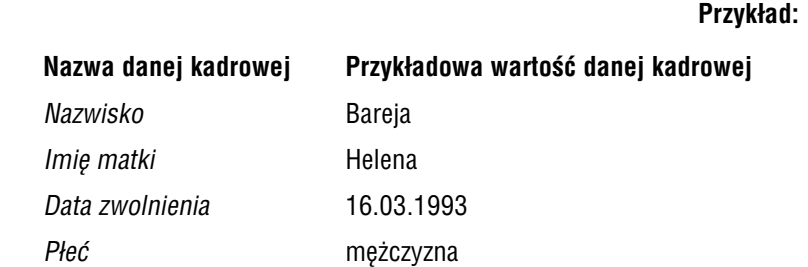

Jeśli dla jakiegoś pracownika dana kadrowa może się powtarzać, to będzie ona na− zywana "daną kadrową wielokrotną" (w skrócie "daną wielokrotną"). Przykładem danej wielokrotnej może być [Imię dziecka] – dany pracownik może mieć wiele dzie− ci. Dana kadrowa wielokrotna może też nie mieć określonej wartości – np. pracownik może nie mieć dzieci. Przykłady danych kadrowych wielokrotnych wraz z wartościami (jednymi z wielu możliwych) podano poniżej.

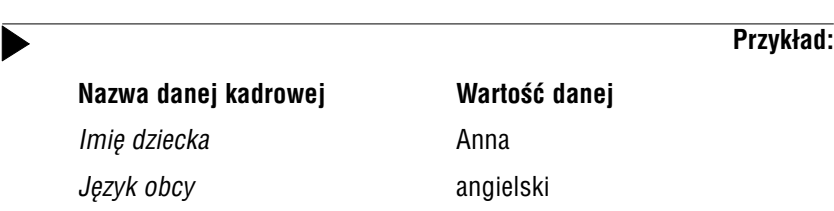

Dane wielokrotne należące do tej samej kategorii (patrz rozdział 2.4.) są dla każdego pracownika grupowane w tzw. "wiersze danych wielokrotnych" (w skrócie "wiersze danych"). Ułatwia to wprowadzanie tych danych i powoduje, że na wydrukach są one przedstawiane obok siebie.

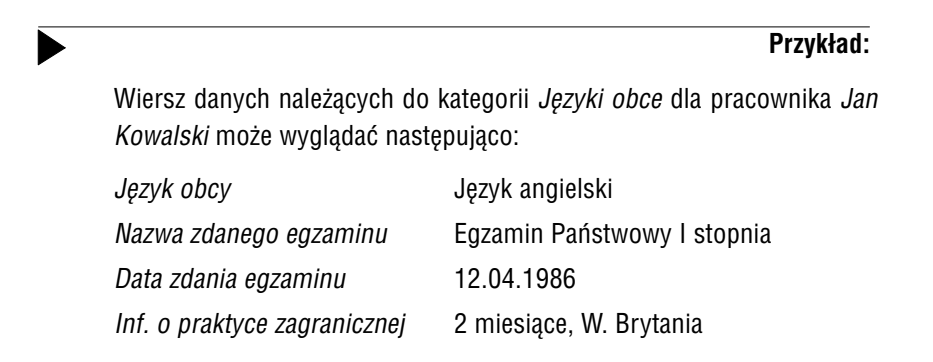

Dla danego pracownika w ramach określonej kategorii może istnieć dowolna liczba wierszy danych.

#### **2.2. Typ i długość danej**

Każda dana posiada swój typ (czyli rodzaj wartości, jakie może przyjmować), oraz długość określającą, z ilu znaków (cyfr bądź liter) może się składać. Rodzaje typów danych opisano w części EKSPERT w rozdziale 6.3.

#### <span id="page-10-0"></span>**2.3. Kategoria danych**

Oba kryteria podziału danych kadrowych, opisane w rozdziałach 2.1.1. i 2.1.2. nie wykluczają się wzajemnie. Mogą więc istnieć wymienione niżej rodzaje danych ka− drowych:

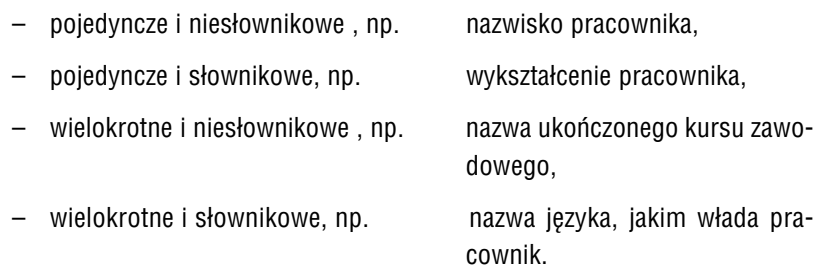

Z rodzajem danej ściśle wiąże się pojęcie "kategorii" danych. Danym pojędynczym słownikowym została przypisana kategoria *Dane podstawowe*, danym pojedynczym niesłownikowym – kategoria *Dane dodatkowe*. Dane płacowe, które mogą zostać dołączone do zbioru danych kadrowych i wykorzystane w module KADRY (patrz rozdział 7.2.3.), należą do kategorii *Dane płacowe wejściowe* lub *Dane płacowe ar− chiwalne*. Kategorie danych wielokrotnych mogą być tworzone przez użytkownika (patrz rozdział 7.1.).

W czasie definiowania danych kadrowych (patrz rozdział 7.2.2.) program przypo− rządkowuje je do istniejących w systemie kategorii.

Poniżej podano nazwy kategorii oraz dane, jakie one zawierają. W nawiasach poda− no oznaczenia typów danych i ich długości.

#### Kategoria I – *Dane podstawowe*

- *Nazwisko* (C 20)
- *Imię* (C 12)
- *Numer* (C 5)
- *Data zatrudnienia* (D 8)
- *Data zwolnienia* (D 8)

- *Data 2* (w celu zachowania zgodności z programem PŁACE)
- *Data 3* (w celu zachowania zgodności z programem PŁACE).

Ponadto do tej kategorii będą należały wszystkie dane słownikowe pojedyncze.

#### Kategoria II **–** *Dane dodatkowe*

- *Drugie imię* (C 12)
- *Imię ojca* (C 12)
- *Imię matki* (C 12)
- *Nazwisko panieńskie matki* (C 20)
- *Data urodzenia* (D 8)
- *Miejsce urodzenia* (C 23)
- *Ulica* (C 28)
- *Numer domu* (C 5)
- *Numer mieszkania* (C 4)
- *Gmina* (C 23)
- *Miasto* (C 23)
- *Kod pocztowy* (C 6)
- *Numer PESEL* (C 13)
- *Numer NIP* (C 11).

Ponadto do tej kategorii należą wszystkie dane niesłownikowe pojedyncze (z wyjątkiem danych płacowych).

#### Kategoria III – *Płacowe wejściowe*

Kategoria ta występuje tylko wtedy, gdy użytkownik programu KADRY jest jednocześnie użytkownikiem programu PŁACE. Do tej kategorii należą wy− brane przez użytkownika dane płacowe wejściowe, krótkie, pojedyncze. Wy− bór ten dokonywany jest w opcji **Instalacja / Dane kadrowe**.

#### Kategoria IV – *Płacowe archiwalne*

Kategoria ta występuje tylko wtedy, gdy użytkownik programu KADRY eks− ploatuje jednocześnie program PŁACE. Do tej kategorii należą wybrane przez użytkownika dane płacowe archiwalne. Wybór ten dokonywany jest w opcji **Instalacja / Dane kadrowe**.

#### Kategoria V – *Dane o czasie pracy*

Kategoria ta zawiera informacje o czasie pracy pracowników.

Pozostałe kategorie danych kadrowych tworzone są przez użytkownika (ich liczba i nazwy zależą od konkretnej instalacji). Każda z nich zawiera grupę powiązanych ze sobą danych wielokrotnych. Przykłady przydatnych kategorii danych przedstawiono poniżej.

#### Kategoria VI − *Języki obce*

Kategoria ta, opisująca języki obce, jakimi włada pracownik, może zawierać następujące dane:

- *Język obcy* (C 14 dana słownikowa)
- *Nazwa zdanego egzaminu* (C 70)
- *Data zdania egzaminu* (D 8)
- – *Inf. o praktyce zagranicznej* (C 50)

#### Kategoria VII – *Informacje o dzieciach*

Kategoria ta, obejmująca informację o dzieciach pracownika, może zawierać następujące dane:

- *Imię dziecka* (C 12)
- *Data urodzenia dziecka* (D 8)
- *Rodzaj szkoły* (do której uczęszcza dziecko) (C 40)

#### <span id="page-13-0"></span>Kategoria VIII – *Miejsca pracy*

Kategoria ta, podająca historię zatrudnienia pracownika, może zawierać na− stępujące dane:

- *Poprzedni zakład pracy* (C 60)
- – *Data zatrudnienia* (D 8)
- *Data zwolnienia* (D 8)
- *Tryb zwolnienia* (C 14 dana słownikowa)
- *Zajmowane stanowisko* (C 14 dana słownikowa)

Należy zwrócić uwagę na fakt, że dane kadrowe w ramach pojedynczej kategorii danych wielokrotnych są ze sobą ściśle powiązane (zawierają pełną informację do− tyczącą określonego tematu), natomiast dane należące do różnych kategorii nie są ze sobą powiązane (np. informacje o dzieciach pracownika nie mają związku z infor− macjami o opanowanych przez pracownika językach obcych).

Do pojęcia kategorii czynione będą odwołania w dalszych rozdziałach dokumentacji. W tym miejscu należy tylko zaznaczyć, że opcja **Instalacja** pozwala zarówno na zmianę nazwy kategorii danych, jak i na zmianę nazw samych danych kadrowych.

#### **2.4. Zestaw danych kadrowych**

Zestawy danych są to grupy danych kadrowych, które są tworzone na etapie wdro− żenia systemu lub – przez użytkownika – w trakcie jego eksploatacji. Grupowanie danych kadrowych ma na celu ich posortowanie tematyczne, co ułatwia wprowa− dzanie oraz drukowanie (np. na formularzach – patrz rozdział 6.2.).

Zestaw może zawierać dowolną liczbę danych zarówno pojedynczych, jak i wielokrotnych (w tym – z różnych kategorii). Ta sama dana kadrowa może wystę− pować w kilku zestawach danych. Kolejność danych w zestawie może być ustalona w opcji **Instalacja / Zestawy danych** (patrz rozdział 7.3.).

Poniżej przedstawiono przykłady zestawów danych kadrowych.

#### **Przykład:**

Zestaw podstawowych danych dotyczących pracownika może zawierać następujące dane:

- *Numer pracownika*
- *Nazwisko*
- *Imię*
- *Status*
- *Data zatrudnienia*
- *Data zwolnienia*

#### **Przykład:**

Zestaw dodatkowych danych pracownika może zawierać następujące dane:

- – *Numer PESEL*
- – *Numer NIP*
- – *Seria i numer dowodu osobistego*
- *Imię ojca*
- *Imię matki*
- *Miejsce zamieszkania*

**Przykład:**

Zestaw opisujący znajomość języków obcych w zakładzie może zawierać niżej wymienione dane:

- *Nazwa jezyka obcego*
- *Nazwa egzaminu językowego*
- *Data zdania egzaminu*

# <span id="page-15-0"></span>**3. Rozpoczęcie i zakończenie pracy programu**

#### **3.1. Rozpoczęcie pracy**

Po włączeniu komputera i uzyskaniu na monitorze informacji o gotowości do pracy należy "wejść" do katalogu, w którym został zainstalowany system EKSPERT (wykorzystując zlecenia systemu operacyjnego MS DOS należy wpisać przykładowe zle− cenie:

#### CD C:\EKSPERT **Enter**)

i uruchomić go wpisując zlecenie:

#### EKSPERT

oraz potwierdzając je naciśnięciem klawisza **Enter** (zlecenia mogą być wpisywane małymi lub wielkimi literami).

Ścieżka do katalogu C:\EKSPERT jest przykładowa. Należy ją zastąpić właściwą ścieżką do katalogu, w którym został zainstalowany system EKSPERT.

Po wywołaniu systemu wyświetlana jest tzw. plansza główna.

Program KADRY można uruchomić z planszy głównej przez wpisanie litery **R** lub podświetlenie pozycji KADRY i naciśnięcie klawisza **Enter**. Z wyświetlonej wów− czas tabeli należy wybrać miesiąc (ewentualnie zmienić rok), który będzie podpo− wiadany podczas wprowadzania danych w pola typu datownikowego, np. przy reje− strowaniu nieobecności.

Po wprowadzeniu identyfikatora operatora oraz właściwego hasła (wpisywane hasło nie jest widoczne na ekranie) można rozpocząć pracę. Podjęcie pracy z programem przez innego operatora jest możliwe po uruchomieniu opcji **Narzędzia / Operator** i podaniu jego identyfikatora oraz hasła.

#### <span id="page-16-0"></span>**3.2. Zakończenie pracy**

Jedynym poprawnym sposobem zakończenia pracy programu KADRY jest urucho− mienie opcji **Narzędzia / Koniec**, a następnie uruchomienie kolejnego modułu sy− stemu albo wybranie **W** – **powrót do systemu operacyjnego**. Po wyświetleniu plan− szy głównej zakończenie pracy systemu następuje również po naciśnięciu klawisza **Esc**.

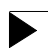

Wyłączenie zasilania komputera przed zakończeniem pracy systemu (na przykład po chwilowym przejściu do systemu operacyjnego MS DOS za pomocą kombinacji klawiszy **Alt+Esc**) może spowodować uszkodze− nie plików i utratę danych. Przejście do systemu operacyjnego MS DOS wywołuje na ekranie znak zachęty (ang. prompt) poprzedzony napisem "Soft EKSPERT Swap". Powrót do programu KADRY nastąpi po wydaniu komendy

#### EXIT **Enter**.

## <span id="page-17-0"></span>**4. Wprowadzanie i zmiana danych kadrowych pracownika**

Wprowadzenie pracowników do kartoteki jest możliwe po uruchomieniu opcji **Pra− cownicy / Przyjęcie**. Wprowadzanie pracowników możliwe jest także w module PŁACE (w opcji DANE PŁACOWE / **Pracownik / Przyjęcie**) i zostało opisane w części PŁACE w rozdziale 41

Pracownicy są widoczni w całym systemie, niezależnie od modułu, w którym ich dane zostały wprowadzone.

Wprowadzanie danych kadrowych (i ich ewentualna zmiana) jest możliwe po uru− chomieniu opcji **Pracownicy / Dane kadrowe**. Odnalezienie pracownika na wyświe− tlonej wtedy liście mogą ułatwić mechanizmy wyszukiwania opisane w części EKS− PERT w rozdziale 7.1.

Po wybraniu pracownika zostaje wyświetlony wykaz zestawów (grup) danych ka− drowych. Dane kadrowe zostały podzielone na kilka zestawów (patrz rozdział 2.3.).

#### **4.1. Wprowadzanie danych kadrowych**

Po wskazaniu odpowiedniego zestawu i naciśnięciu klawisza **Enter** zostaje wy− świetlona zawartość zestawu dla wybranego uprzednio pracownika (niektóre z in− formacji wpisanych podczas wypełniania "karty stałej" są przenoszone do zestawów danych kadrowych). Powyżej zestawu danych zostaje wyświetlona informacja o pracowniku, którego dane są wprowadzane – jego imię i nazwisko, numer oraz status zatrudnienia (np. [Zatrudniony] lub [Zwolniony]).

W górnej części ekranu można też odczytać nazwę wybranego uprzednio zestawu danych.

Zestaw danych kadrowych zostaje wyświetlony w postaci tabeli o dwóch kolum− nach. W kolumnie [Nazwa danej kadrowej] wyświetlana jest nazwa wprowadzona przez producenta na etapie wdrażania systemu lub wprowadzona przez użytkownika w opcji **Instalacja / Dane kadrowe** – patrz rozdział 7.2. (niezależnie od zmian doko− nanych w opcji **Słowniki / Nazwy** modułu MASTER).

Zawartość kolumny [Wartość danej] jest zależna od rodzaju danej. Dla niektórych danych pojedynczych zawiera ich wartości przeniesione z "karty stałej", dla danych wielokrotnych *–* komunikat komunikat *"brak danych"*. Podział danych na pojedyn− cze i wielokrotne opisano w rozdziale 2.1.2.

Wprowadzenie wartości danej jest możliwe po ustawieniu kursora w kolumnie [War− tość danej] w rzędzie odpowiadającym żądanej danej i naciśnięciu klawisza **Enter**. W zależności od rodzaju danej wprowadzenie jej wartości następuje w jeden z wy− mienionych sposobów:

- 1. Jeżeli wybrana dana jest pojedyncza, należy wpisać jej wartość (lub wybrać ją z wyświetlonego wówczas słownika) i zaakceptować ją ponownym naci− śnięciem klawisza **Enter**.
- 2. Wartość danych wielokrotnych wprowadza się w postaci tzw. "wiersza danych wielokrotnych" (patrz rozdział 2.1.2.).

Po wskazaniu danej i naciśnięciu klawisza **Enter** można wprowadzić za− wartość wiersza danych wielokrotnych. W tym celu należy nacisnąć kolejny raz klawisz **Enter** i wprowadzić żądaną wartość, a następnie w ten sam sposób wprowadzić kolejną pozycję wiersza. Zapamiętanie nowego wiersza danych wielokrotnych następuje po naciśnięciu klawiszy **Ctrl+W**, rezygna− cja z wprowadzania tego wiersza – klawisza **Esc**.

Wprowadzenie kolejnego wiersza danych wielokrotnych jest możliwe po na− ciśnięciu klawisza **Ins**.

#### **Przykład:**

W programie istnieje kategoria danych o nazwie *Miejsca pracy* (patrz roz− dział 2.3.) zawiejąca informację o poprzednich miejscach pracy osoby zatrudnionej w zakładzie. Ponadto istnieje zestaw o nazwie *Staż pracy* zawierający miedzy innymi informacje potrzebne do obliczenia stażu pra− cy. Zestaw ten może zawierać dowolne dane kadrowe (w tym z różnych kategorii). Załóżmy, że tylko niektóre dane z kategorii *Miejsca pracy* zna− lazły się w tym zestawie, np. trzy pierwsze. Jeśli więc dla konkretnego pracownika wybierzemy zestaw *Staż pracy*, to w czasie edycji dowolnej danej wielokrotnej z kategorii *Miejsca pracy* będą wyświetlane wartości danych *Nazwa zakładu pracy*, *Data zatrudnienia*, *Data zwolnienia*.

<span id="page-19-0"></span>Funkcje dostępne podczas wprowadzania danych kadrowych:

® **/** ¬ wybranie kolejnego / poprzedniego pracownika z listy. Wybór nastę− puje zgodnie ze sposobem uporządkowania pracowników na liście, który obowiązywał przed wybraniem zestawu danych. Rodzaj upo− rządkowania zależy od tego, w której kolumnie znajdował się kursor w trakcie wyboru pracownika z listy. Jeśli kursor znajdował się w ko− lumnie zawierającej numery, to pracownicy będą uporządkowani we− dług numerów, jeśli natomiast kursor znajdował się w kolumnie za− wierającej nazwiska bądź imiona pracowników, to obowiązująca bę− dzie kolejność alfabetyczna.

#### **Ctrl+**® / **Ctrl+**¬

przejście w przód bądź wstecz o 50 pracowników.

- -, ¯ wybranie danej kadrowej.
- **F3** zmiana statusu pracownika (np. z [Zatrudniony] na [Zwolniony] i odwrotnie).
- **F4** przejście w tryb edycji nazwiska (następnie imienia) pracownika możliwość wprowadzania do niego zmian.
- **Enter** zatwierdzenie zawartości wypełnianego pola.

#### **Ctrl+W / Esc**

zakończenie wprowadzania danych.

Wymienione wyżej funkcje są dostępne także podczas przeglądania danych uprze− dnio wprowadzonych.

#### **4.2. Przeglądanie i zmiana wartości danych kadrowych**

Zmiana wartości danej kadrowej jest możliwa po jej wskazaniu i naciśnięciu klawi− sza **Enter**. Jeżeli wybrana dana jest pojedyncza, należy wpisać jej wartość (lub wybrać ją z wyświetlonego wówczas słownika) i zaakceptować ją ponownym naci− śnięciem klawisza **Enter**. Komunikat *"według listy"* informuje, że wartością danej jest wiersz danych wielokrotnych (patrz rozdział 4.1. pkt 2.). Po naciśnięciu klawi−

<span id="page-20-0"></span>sza **Enter** zostaje wyświetlona zawartość wiersza dla wybranego pracownika. Wpro− wadzenie kolejnego wiersza danych wielokrotnych jest możliwe po naciśnięciu kla− wisza **Ins**.

Usuwanie wiersza danych odbywa się po naciśnięciu klawisza **Del**. Należy podkre− ślić, że jest usuwany **cały wiersz danych należących do tej samej kategorii** (a nie tylko te jego elementy, które wchodzą w skład zestawu).

Powrót do wyświetlania tabeli zestawu danych następuje po naciśnięciu klawisza **Esc** lub klawiszy **Ctrl+W**.

W miejscu danych kadrowych słownikowych mogą zostać wyświetlone znaki zapytania. Dzieje się tak wtedy, gdy użytkownik usunął pewne war− tości ze słownika (patrz część MASTER rozdział 6.) – informują o tym znaki "???".

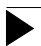

Zmiana danych kadrowych zawierających imię i nazwisko pracownika jest możliwa (patrz poprzedni podrozdział opis działania klawisza **F4**), nie mogą one jednak pozostać niewypełnione. Nie można natomiast zmienić wartości danej o nazwie [Numer pracownika] – numer pracownika jest unikalną wartością, na podstawie której następuje identyfikacja pracow− nika w systemie. Zmiana statusu pracownika może zostać zapisana w spo− sób opisany w rozdziale 4.3.

#### **4.3. Zmiana statusu pracownika**

Zmiana statusu pracownika (np. z [Zatrudniony] na [Zwolniony]) jest możliwa wte− dy, gdy wyświetlany jest dowolny zestaw danych kadrowych. Zalecamy jednak wpro− wadzamie tej zmiany w zestawie danych uzupełniających, aby nie przeoczyć wpro− wadzenia daty zwolnienia.

Naciśnięcie klawisza **F3** powoduje wyświetlenie listy statusów, z której można wy− brać żądaną pozycję przez jej wskazanie żądanej pozycji i naciśnięcie klawisza **En− ter**.

<span id="page-21-0"></span>Pamiętać jednak należy, że zmiana statusu pracownika może wymagać zmiany [Daty zatrudnienia] i [Daty zwolnienia] (zwłaszcza, gdy daty te są wykorzystywane do na− liczania płac – dotyczy to użytkowników programu PŁACE). W przypadku zmiany statusu na [Zwolniony] w polu [Data zwolnienia] program wprowadza pierwszy dzień miesiąca wybranego podczas uruchamiania programu. Jeżeli zwolnienie nastąpiło innego dnia, użytkownik może zmienić tę datę w zestawie danych kadrowych [Dane uzupełniające].

#### **4.4. Usuwanie pracowników zwolnionych**

Usunięcie z systemu EKSPERT danych o pracownikach zwolnionych (tj. takich, których status zatrudnienia jest ustawiony na [Zwolniony], a data zwolnienia jest z zeszłego roku lub wcześniejsza) umożliwia opcja **Pracownicy / Kasowanie**).

Po jej uruchomieniu należy wybrać zakres pracowników, których będzie dotyczyła wybrana opcja, korzystając z mechanizmów wyboru pracowników opisanych w czę− ści EKSPERT w rozdziale 6.11. Wybrani pracownicy zostaną usunięci z baz danych systemu, jeśli tylko spełniają podane w poprzednim akapicie warunki.

Operacja usuwania pracowników zwolnionych jest nieodwracalna! Po− woduje ona usunięcie z systemu EKSPERT wszystkich danych o zwolnionych pracownikach, w tym także zapisów dotyczących czasu ich pracy oraz danych wykorzystywanych przez program PŁACE. Z tego względu operacja ta powinna być wykonywana ze szczególną ostrożno− ścią (program przypomina o tym wyświetlając odpowiednie ostrzeżenie).

# <span id="page-22-0"></span>**5. Ewidencja czasu pracy**

Program KADRY umożliwia rejestrowanie różnego rodzaju nieobecności pracowni− ków w dowolnym okresie.

Informacje o nieobecnościach wprowadzone w module KADRY nie są przenoszone do modułu ZASIŁKI.

Rodzaje nieobecności są danymi kadrowymi słownikowymi (patrz rozdział 2.1.1.), istnieje bowiem ściśle określona liczba przyczyn nieobecności pracownika (np. [Cho− roba], [Urlop wychowawczy] itp.). Zbiór wszystkich rodzajów nieobecności, jaki mogą wystąpić, tworzy słownik nieobecności. Zawartość tego słownika użytkownik może zmienić w module MASTER w opcji **Słowniki / Edycja** (patrz część MASTER rozdział 6.1.).

Informację o czasie pracy należy wprowadzić tylko tym pracownikom, którzy nie przepracowali wymaganego dla nich czasu pracy (np. pracownik nie był obecny w pracy, spóźnił się, pracował w niepełnym wymiarze godzin itp.). Dla pozostałych pracowników (czyli tych, którzy byli obecni w pełnym wymiarze godzin) informacja o czasie pracy pozostaje niewypełniona. Dzięki tej konwencji każdego dnia (lub raz w miesiącu) można do systemu wprowadzić informacje tylko o pracownikach nie− obecnych.

Oczywiście nic nie stoi na przeszkodzie, aby użytkownik programu wprowadzał in− formacje również dla pracowników obecnych, wymaga to jedynie wprowadzenia do słownika [Nieobecności] pozycji słownika, pod którą będą rejestrowane obecności.

#### <span id="page-23-0"></span>**5.1. Wprowadzanie danych do ewidencji czasu pracy**

Wprowadzanie i przeglądanie informacji o czasie pracy pracownika jest możliwe po wybraniu opcji **Czas pracy / Edycja czasu pracy**. W wyświetlone wtedy pole należy wprowadzić datę, która będzie podpowiadana podczas rejestrowania nieobecności. W polu tym podpowiadana jest data zgodna w miesiącem wybranym przy urucha− mianiu programu.

Po zaakceptowaniu wprowadzonej daty zostaje wyświetlona lista pracowników wraz z wybranymi informacjami z kart stałych pracowników, a poniżej niej ramka, w której – po uprzednim wprowadzeniu zapisu o nieobecności – będą wyświetlane szcze− gółowe informacje o czasie pracy oraz rodzaju niebecności dla wskazanego pracow− nika i wprowadzonej uprzednio daty.

Wybranie pracownika powoduje wyświetlenie "kartki" kalendarza z miesiąca zgodnego z datą wprowadzoną po uruchomieniu opcji, a podświetlenie podpowiada wpi− sany wtedy dzień. Dni, w których zarejestrowano nieobecność, zostają opatrzone jej symbolem, natomiast dla dnia wskazanego podświetleniem w ramce czasu pracy podawana jest szczegółowa informacja o czasie pracy w danym dniu. Dzięki takie− mu układowi ekranu użytkownik ma dostęp do zarówno do informacji ogólnej na przestrzeni całego miesiąca, jak i do informacji szczegółowej dla danego dnia.

Powyżej kalendarza zostają wyświelone podstawowe informacje o pracowniku (imię, nazwisko, numer i status) oraz miesiąc i rok odpowiadający wybranej "kartce" kalendarza.

Do przemieszczania podświetlenia w obrębie kalendarza wykorzystywane są klawi− sze ¬ , ® , -, ¯, **PgUp**, **PgDn**, **Home**, **End** oraz kombinacje klawiszy **Ctrl** i **Home**, **Ctrl** i **End**, powodujące przeniesienie podświetlenia odpowiednio do pierwszego i ostatniego dnia miesiąca. Ponadto kombinacje klawiszy **Ctrl** i - oraz **Ctrl** i ¯ umożliwiają zmianę miesiąca kalendarza wstecz i w przód.

Po naciśnięciu klawisza **Enter** na wybranym dniu zostaje wyświetlona zawartość słownika [Nieobecności]. Po wskazaniu odpowiedniej nieobecności i naciśnięciu klawisza **Enter** należy wpisać jej datę początkową i końcową. Uzupełnianie zapi− sów może trwać – w przypadku dużej różnicy między datą początkowąi końcową – kilka sekund.

Dla każdego dnia z okresu wyznaczanego przez datę początkową i końcową wpro− wadzana jest do kalendarza informacja o nieobecności pracownika. Zostaje ona wy− świetlona poniżej kalendarza w postaci tzw. "ramki czasu pracy" zawierającej następujące pola związane z wybranym dniem:

[Data] data nieobecności.

[Numer tygodnia]

numer tygodnia w roku dla określonego dnia pracy.

[Czas pracy] podawany w systemie 24 godzinnym (0:00 – 23:59) czas pra− cy [od] – [do] ustawiony początkowo na wartość 00:00.

[Symbol i nazwa nieobecności]

w oparciu o dokonany wybór z listy,

[Uwagi] początkowo nie wypełnione.

Zarejestrowanie nieobecności innego pracownika nie wymaga przejścia do listy pra− cowników (co następuje po naciśnięciu klawisza **Esc**). Naciśnięcie klawiszy **Ctrl** i ¬ (**Ctrl** i ® ) powoduje wyświetlenie "kartki" kalendarza dla poprzedniego (ko− lejnego) pracownika, zgodnie z uporządkowaniem listy pracowników (według nu− merów lub alfabetycznie), wybranym przed wyświetleniem kalendarza. Klawisze **Ctrl** i - oraz **Ctrl** i ¯ umożliwiają zmianę miesiąca kalendarza wstecz i w przód.

Wykaz nieobecności pracownika w wybranym miesiącu można przeglądać i uzupeł− niać po naciśnięciu klawisza **F4** podczas wyświetlania kalendarza. Jeżeli w danym miesiącu nie ma zapisów dotyczących nieobecności pracownika, zostaje wyświetlo− ny stosowny komunikat. W przeciwnym wypadku zamiast kalendarza zostanie wy− świetlona tabela zawierająca następujące kolumny:

[Dzień] numer dnia w miesiącu, którego dotyczy wykaz.

[Symbol i nazwa nieobecności]

wprowadzony przez użytkownika powód nieobecności pracow− nika w tym dniu.

[Czas pracy od].

[Czas pracy do].

[Uwagi].

Aby zarejestrować spóźnienie pracownika, wygodnie jest do słownika [Nieobecno− ści] dodać (w module MASTER w opcji **Słowniki / Edycja**) przykładowe słowo [Obe− cny]. Dzięki temu będzie można zarejestrować faktyczny czas przepracowany przez pracownika.

Podczas przeglądania kalendarza pracownika można wprowadzić zmiany do zapi− sów o nieobecnościach pracownika. Mogą one dotyczyć zarówno rodzaju nieobec− ności (np. zmiana nieobecności na spóźnienie), jak i czasu pracy.

Zmiana rodzaju nieobecności następuje po wskazaniu dnia w kalendarzu i naciśnię− ciu klawisza **Enter**. W wyświetlonym wtedy słowniku [Nieobecności] można wska− zać nowy, odpowiedni symbol nieobecności, a po jego wybraniu (naciśnięciem kla− wisza **Enter**) wprowadzić poprawione daty.

Słownik [Nieobecności] wywołany w tym miejscu programu zawiera sło− wo do usuwania nieobecności pracownika (np.[OB – obecny bez uwag]). Wprowadzenie tego słowa do informacji o czasie pracy powoduje usu− nięcie z systemu EKSPERT wszystkich zapisów o nieobecnościach w wybranym następnie okresie od … do … .

Zmiana informacji o czasie pracy dla wybranego pracownika i ustalonej wstępnie daty następuje po naciśnięciu klawisza **F4**. W wyświetlonej wówczas tabeli (opisa− nej w poprzednim podrozdziale) można wprowadzać zmiany do pól określających czas rozpoczęcia i zakończenia pracy oraz do pola [Uwagi]. Zakończenie wprowa− dzania danych następuje po naciśnięciu klawisza **Esc**.

#### <span id="page-26-0"></span>**5.2. Rejestrowanie urlopów**

Szczególnym przypadkiem danych kadrowych są dane zebrane w zestawie [Urlop]. Użytkownik powinien wprowadzić dla każdego pracownika wartości danych [Urlop nominalny] oraz [Urlop zaległy do pobrania].

Zarejestrowanie nieobecności pracownika z tytułu urlopu wypoczynkowego spowo− duje zaktualizowanie wartości danych [Urlop bieżący do pobrania], [Urlop bieżący pobrany], [Urlop zaległy do pobrania] i [Urlop zaległy pobrany]. Wartości tych da− nych są aktualizowane zgodnie ze zdefiniowanymi wzorcami kalendarzy (patrz roz− dział 8.1.). – od liczby dni urlopu będą odejmowane tylko dni o statusie [Roboczy].

W pierwszej kolejności aktualizowana jest wartość danej [Urlop zaległy pobrany], aż do wyzerowania wartości [Urlop zaległy do pobrania]. Kolejne dni urlopu są odej− mowane z urlopu bieżącego do pobrania.

Podczas wdrożenia systemu (lub w opcji **Instalacja / Słowniki / Nieobecności** – patrz rozdział 8.2.) dla urlopu wypoczynkowego zostaje przypisany jego skrót ze słownika [Nieobecności]. Aby w omawianych obliczeniach były uwzględniane dni przypadające na urlop wypoczynkowy pracownika, wprowadzając nieobecność z tego tytułu należy ze słownika [Nieobecności] wybrać tę właśnie pozycję. Zapewni to automatyczne wyliczenie urlopu pracownika po wprowadzeniu dat urlopu w ewi− dencji czasu pracy.

Przeniesienie niewykorzystanego urlopu na następny rok następuje po uruchomie− niu opcji **Narzędzia / Zakończenie roku**. Każdorazowe jej uruchomienie powoduje dla wszystkich pracowników dodanie do dni [Urlopu zaległego do pobrania] dni [Urlopu bieżącego do pobrania]. Z tego powodu opcja powinna być uruchamiana jeden raz w ciągu roku, np. na początku roku.

#### <span id="page-27-0"></span>**5.3. Zestawienie nieobecności pracowników**

Program KADRY umożliwia otrzymanie zestawień nieobecności pracowników na dwa sposoby:

- 1. Zestawienie indywidualne, zawierające dla każdego pracownika informację o rodzaju nieobecności, dacie od… i dacie do… oraz ilości dni nieobecności (wszystkich / roboczych / wolnych – zgodnie ze zdefiniowanymi wzorcami kalendarzy – patrz rozdział 8.1.).
- 2. Zbiorcze zestawienie czasu pracy dla dowolnych pracowników (w szczegól− ności dla pojedynczego pracownika, bądź dla całego zakładu) w wybranym przez użytkownika okresie.

Otrzymanie wymienionych zestawień zostało opisane w kolejnych podrozdziałach.

#### **5.3.1. Zestawienie indywidualne**

Po uruchomieniu opcji **Wydruki / Nieobecności** należy wybrać przedział czasowy (od miesiąca… do miesiąca…), za który zestawienie ma zostać wydrukowane. Z wyświetlonej kolejno listy zawierającej pozycje ze słownika [Nieobecności] oraz [Zasiłki] należy wybrać żądane pozycje, zaznaczając je naciśnięciem klawisza **Ins** (wszystkie pozycje słownika zostająwybrane naciśnięciem klawisza **F3**) i potwier− dzając dokonany wybór naciśnięciem klawisza **Enter**.

Odpowiedź [Nie] na wyświetlone kolejno pytanie *"Czy drukować pracowników bez nieobecności we wskazanym okresie?"* umożliwia pominięcie na wydruku pracow− ników, którym w wybranym uprzednio przedziale czasowym nie zarejestrowano żadnej nieobecności.

Po wybraniu odpowiedzi na powyższe pytanie zostaje uruchomiony "mały" generator (opisany w części EKSPERT w rozdziale 10.). Za pomocą jego narzędzi można dodatkowo zawęzić zakres pracowników, którzy zostaną uwzględnieni na wydruku.

Po uruchomieniu opcji "małego" generatora Wykonaj dla każdego wybranego pracownika zostaje utworzone zestawienie zawierające następujące kolumny:

<span id="page-28-0"></span>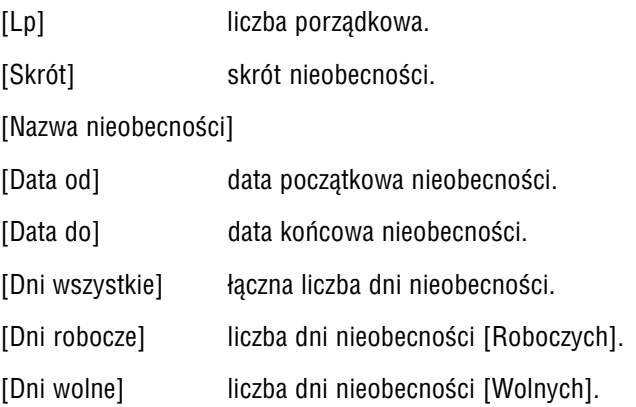

Pod zestawieniem dla każdego pracownika zostaje wyświetlona suma każdej kolum− ny zawierającej liczbę dni nieobecności.

#### **5.3.2. Zestawienie zbiorcze**

Zestawienie zbiorcze zawiera rodzaje nieobecności oraz liczby dni, w których one wystąpiły. W ramach zestawienia uwzględniana jest również liczba dni, w których pracownicy byli obecni.

Użytkownik może uzyskać zbiorcze zestawienie nieobecności po uruchomieniu opcji **Czas pracy / Zestawienie zbiorcze**. Zostaje wtedy uruchomiony "mały" generator (opisany szczegółowo w części EKSPERT w rozdziale 10.). Za pomocą jego narzędzi można wybrać pracowników, których nieobecności mają być uwzględnione na zbior− czym zestawieniu.

Po wybraniu opcji "małego" generatora Wykonaj należy wprowadzić przedział czasowy, z jakiego mają być brane nieobecności, podając jego datę początkową i koń− cową. Podpowiadany okres obejmuje miesiąc wybrany podczas uruchamiania pro− gramu KADRY.

Zaakceptowanie daty końcowej (naciśnięciem klawisza **Enter**) powoduje rozpo− częcie generowania zestawienia przez program. W wyświetlonej wtedy ramce moż− na odczytać numer lub nazwisko pracownika (zgodnie z uporządkowaniem wybra− nym w opcji "małego" generatora **Porządek** – [Alfabetycznie według nazwisk] lub [Rosnąco według numerów]).

Jeśli tworzenie zestawienia nie zostanie przerwane, to po jego zakończeniu zostanie wyświetlona tabela zawierająca rodzaje nieobecności (charakteryzowane przez sym− bole i nazwy) oraz ilości dni, w których nieobecności te miały miejsce. Oprócz tego zestawienie zawiera również zsumowane dni, w których pracownicy byli obecni. Na− ciśnięcie klawisza **Esc** powoduje powtórne przejście do ustalenia warunków wy− boru pracowników, pozwalające na uzyskanie zestawienia dla innej grupy pracowni− ków, bądź innego okresu czasu.

Tworzenie zestawienia nieobecności dla wielu pracowników i za dłuższy okres jest czynnością czasochłonną. Dlatego też przewidziano możliwość przerwania wykony− wania tej operacji klawiszem **Esc**.

Jeżeli żaden z pracowników nie spełnia zadanych przez użytkownika warunków po− zwalających na ujęcie go w zestawieniu, nie jest ono generowane, a użytkownik otrzymuje stosowny komunikat.

Podczas tworzenia zbiorczych zestawień nieobecności program KADRY nie korzysta ze wzorców kalendarzy (patrz rozdział 8.1.), tzn. nie uwzglę− dnia podziału na dni pracujące i dni wolne od pracy. Oznacza to, że jeżeli sporządzamy zestawienie dla jednego pracownika np. w styczniu, a pra− cownik ten w trakcie tego miesiąca nie opuścił żadnego dnia pracy, to w zestawieniu zbiorczym liczba dni, w których był on obecny w pracy, będzie wynosiła 31 (a nie 31 minus wolne soboty, niedziele i święta). Niedogodność tę łatwo zlikwidować wykonując kilka zestawień w okre− sach, w których nie było dni wolnych od pracy (np. od poniedziałku do piątku). Jakiekolwiek inne rozwiązanie przyczyniłoby się do znacznego spowolnienia pracy programu i skomplikowania jego obsługi.

#### <span id="page-30-0"></span>**5.4. Przesyłanie danych do programu PŁACE**

Dane o nieobecnościach pracowników wprowadzone do programu KADRY mogą być przesyłane do modułu PŁACE i uwzględniane w obliczeniach płacowych.

Przesyłanie danych o nieobecnościach odbywa się zbiorczo dla wszystkich nie− obecności pracowników z wybranego zakresu. Dane typu [Liczba dni nieobecności] przesyłane są do zestawu danych wejściowych pracownika.

W trakcie realizacji opcji **Czas pracy / Przepisywanie do PŁAC** nastąpi analiza zapi− sów o nieobecnościach pracownika z bieżącego miesiąca i porównanie ich ze wzor− cem kalendarzowym, z którym pracownik jest skojarzony poprzez słownik "kalendarzowy" (patrz rozdział 8.1). Na podstawie tej analizy nastąpi ustalenie wartości da− nych: [Liczba dni nieobecności łącznie], [Liczba dni roboczych przypadających na nieobecność], [Liczba dni wolnych przypadających na nieobecność].

Podczas operacji przepisywania program będzie sprawdzał, czy dane były już prze− pisane i czy od czasu przepisania wprowadzono zmiany do ewidencji czasu pracy. Jeśli tak, to ponowne uruchomienie opcji spowoduje przepisanie do modułu PŁACE zmienionych wartości (w miejsce poprzednich). Dotyczy to także usunięcia zapisu o nieobecności. Taki sposób przesyłania danych wymusza domyślna wartość [Nie] parametru *Czy umożliwić bezwarunkowy przesył danych do modułu PŁACE?* (**Na− rzędzia / Parametr przesyłu**). Jeżeli użytkownik chce przesłać dane bez względu na to, czy były poprzednio przepisywane, czy nie, musi w programie KADRY ustalić wartość tego parametru jako [Tak]. Przy tej wartości parametru każde uruchomienie opcji będzie powodowało ponowne przepisanie danych (tzn. ich dopisanie do da− nych wejściowych w module PŁACE), bez kontroli, czy dane zostały już przepisane. Zalecamy korzystanie z tej możliwości jedynie w sytuacjach wyjątkowych (awaryj− nych), np. jeżeli operator przypadkowo skasował dane w danych wejściowych pra− cownika (pracowników).

Wybranie opcji **Czas pracy / Przepisywanie do PŁAC** i potwierdzenie zamiaru prze− pisania danych pozwala na wybranie miesiąca, za który dane mają zostać przepisa− ne. a następnie na wybranie pracowników, których będzie dotyczyła przeprowadzana operacja (wybranie pracowników następuje zgodnie z zasadami podanymi w czę− ści EKSPERT w rozdziale 6.11). Po zakończeniu operacji zostanie wyświetlony ko− munikat o jej przebiegu.

#### <span id="page-31-0"></span>**5.5. Archiwum czasu pracy**

Przeniesienie części bądź całości informacji o czasie pracy do archiwum wykonywa− na jest przede wszystkim w celu usunięcia z systemu tych zapisów dotyczących czasu pracy, które nie będą już wykorzystywane (np. zapisy dotyczące zwolnionego pracownika). Wydatnie skraca to czas przygotowywania zbiorczych zestawień nie− obecności oraz okres oczekiwania na wyświetlenie zapisów dotyczących czasu pra− cy pracowników.

Przeniesienie informacji do archiwum czasu pracy jest równoznaczne z usunięciem tej informacji z kalendarza. Informacja taka nie może być powtórnie przeniesiona do kalendarza, może być jedynie przeglądana w archiwum. Zalecana więc jest szczególna ostrożność podczas korzy− stania z tej możliwości.

Przeniesienie informacji o czasie pracy do archiwum jest możliwe po uruchomieniu opcji **Czas pracy / Archiwum / Zapis**. Uruchomiony wtedy "mały" generator pozwala na określenie warunków, jakie muszą spełniać zapisy, aby zostały przeniesione z kalendarza do archiwum. Szczegółowy opis "małego" generatora podano w części EKSPERT w rozdziale 10.

Określony przez użytkownika warunek może wyznaczać konkretny rodzaj informacji o czasie pracy, która ma zostać usunięta (np. usunięcie wszystkich informacji o urlopach macierzyńskich, o nieobecnościach nieusprawiedliwionych sprzed 01.01.1998 itp.), niezależnie od tego, których pracowników dotyczą te informacje. Warunek ten może też wyznaczać pracowników, dla których mają być usunięte wszy− stkie zapisy dotyczące czasu pracy (np. usunięcie zapisów dla pracowników zwol− nionych), niezależnie od tego, jakich rodzajów nieobecności zapisy te dotyczą.

Nie jest możliwe ponowne przeniesienie zmienionej informacji do archi− wum czasu pracy dla tego samego pracownika! Przeniesienie jest jedno− razowe i nieodwracalne.

Informacje zapisane w archiwum czasu pracy można przeglądać po uruchomieniu opcji **Czas pracy / Archiwum / Przegląd archiwum**.

# <span id="page-32-0"></span>**6. Wydruki**

Program KADRY pozwala na tworzenie trzech rodzajów wydruków: dokumentów, formularzy i zestawień.

- Dokument wydruk, którego zawartość jest w całości definiowana przez użytkownika – np. umowa o pracę, zaświadczenie o zatrudnie− niu, zaświadczenie o pobieranych zarobkach.
- Formularz wydruk danych kadrowych pracownika, należących do wybra− nego przez użytkownika zestawu.
- Zestawienie wydruk zawierający wybrane dane kadrowe wszystkich pra− cowników spełniających określone kryteria, np. nazwiska, imio− na i daty zwolnienia wszystkich pracowników zwolnionych, nazwiska i kwoty płacy zasadniczej wszystkich pracowników określonego działu itp.

Tworzenie wymienionych wydruków opisano w kolejnych podrozdziałach.

W dalszej części rozdziału pod wspólnym pojęciem "danych kadrowych" będziemy dla uproszczenia rozumieć zarówno dane kadrowe, jak i te spośród danych płaco− wych, które zostały dołączone do zbioru danych kadrowych (w opcji **Instalacja / Dane kadrowe** – patrz rozdział 7.2.3.).

Dla drukowania wymienionych wydawnictw mają znaczenie zarówno uniwersalne parametry wydruku ustalane w opcji **Wydruki / Parametry / Uniwersalne** (patrz część EKSPERT rozdział 8.2), jak i parametry kadrowe ustalane w opcji **Wydruki / Parametry / Kadrowe**:

*Liczba znaków w wierszu:*

podana tutaj liczba znaków określa szerokość strony wydru− ku. Ma to znaczenie np. dla postaci drukowanych formularzy (patrz rozdział 6.2).

<span id="page-33-0"></span>*Rodzaj wyróżnienia:*

użytkownik może wybrać sposób, w jaki będą wyróżniane wy− brane przez producenta fragmenty tekstu, spośród:

- [Wytłuszczony]. [Poszerzony]. [Powiększony]. [Pomniejszony]. [Podkreślony]. [Pochyły].
- [Bez zmian].

#### **6.1. Dokumenty**

Program KADRY pozwala na tworzenie "szablonów" dokumentów, które mogą być następnie wykorzystane do drukowania seryjnego (dla wybranych pracowników). Użytkownik tworzy "szablon" dokumentu wpisując zarówno jego treść dosłowną, jak i wprowadzając do niego znaki specjalne. Podczas drukowania dokumentu pro− gram w miejsce tych znaków wstawia odpowiednie informacje.

Przykładem dokumentu może być zaświadczenie o dzieciach pozostających na utrzy− maniu pracownika. Dla wybranych pracowników można wydrukować zaświadczenia zgodnie z zaproponowanym przez producenta szablonem (lub po ewentualnym wpro− wadzeniu do niego zmian). Informacje o imionach dzieci każdego pracownika i ich datach urodzenia program pobierze z wypełnionego uprzednio zestawu danych ka− drowych [Dzieci].

Zawartość dokumentu (tzn. zakres pracowników, dla których dokument będzie dru− kowany) użytkownik określa podczas przygotowania go do drukowania.

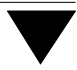

#### <span id="page-34-0"></span>**6.1.1. Tworzenie nowego dokumentu**

Po uruchomieniu opcji **Wydruki / Dokumenty / Edycja** zostaje wyświetlony wykaz orzygotowanych uprzednio dokumentów. Utworzenie kolejnego dokumentu jest możliwe po naciśnięciu klawisza **Ins**. Należy wtedy wypełnić pola wartościami cha− rakteryzującymi tworzony dokument:

- [Nazwa] może zawierać do ośmiu znaków. W nazwach dokumentów wol− no używać jedynie znaki akceptowane przez system operacyj− ny MS DOS (np. nie wolno używać polskich liter). Ponadto nazwa ta musi być unikalna, tzn. różna od nazw innych doku− mentów.
- [Priorytet] wartość w tym polu wyznacza tych spośród użytkowników pro− gramu, którzy mają uprawnienia do jego drukowania. Aby ope− rator systemu mógł wydrukować określony dokument, jego priorytet musi być większy bądź równy priorytetowi dokumentu. Minimalna wartość priorytetu dla dokumentu wynosi 0, nato− miast wartość maksymalna wynosi 2.
- [Opis] dowolny tekst zawierający jego charakterystykę.

Po zapisaniu powyższych wartości (naciśnięciem klawisza **Enter** w polu [Opis]) dokument – o pustej jeszcze zawartości – zostaje dopisany do wykazu dokumentów.

Wprowadzanie treści dokumentu jest możliwe po jego wskazaniu na wykazie i naciśnięciu klawisza **Enter**. Zostaje wtedy wyświetlona ramka, w którą można wprowadzić treść dokumentu.

W nagłówku ramki można odczytać nazwę dokumentu, w prawym górnym rogu podane są wiersz i kolumna, określające aktualne położenie kursora (przykładowy zapis 17 : 4 oznacza, że kursor znajduje się w siedemnastym wierszu i czwartej kolumnie).

W trakcie pisania istotny jest tzw. "tryb edycji" (czyli sposób wprowadzania tekstu), który można zmieniać po naciśnięciu klawisza **Ins**:

- *wstawianie* pisanie w tym trybie powoduje umieszczanie nowo wprowa− dzanych znaków po lewej stronie kursora i jednoczesne prze− suwanie w prawo (bądź w dół) tekstu będącego po jego pra− wej stronie. Kursor ma w tym trybie postać kwadratu o wyso− kości połowy dużej litery. W trakcie tworzenia dokumentu wska− zane jest korzystanie z trybu wstawiania.
- *zastępowanie* pisanie w trybie zastępowania powoduje nakładanie sie nowo wprowadzanych znaków na tekst dotychczasowy, począwszy od znaku w którym umieszczony jest kursor. W trybie zastępo− wania kursor ma kształt zbliżony do znaku podkreślenia *"\_"*.

Na treść dokumentu składa się tekst wpisywany przez użytkownika, nazwy danych płacowych i kadrowych oraz informacje specjalne (symboliczne – np. kody sterują− ce drukarki). Informacje specjalne nie pojawiają się na wydruku, lecz wpływają na jego kształt (np. nazwy sposobów wyróżnienia tekstu, nazwy oznaczające koniecz− ność wydrukowania aktualnej daty, konieczność wielokrotnego wydruku określonej linii). Informacje specjalne są umieszczane na dokumencie pomiędzy znakami **{** oraz **}**.

W treści dokumentu można także umieszczać komentarze, czyli teksty, które nie pojawią się na wydruku. Komentarzem jest linia tekstu rozpoczynająca się od zna− ków **##** umieszczonych na początku linii (w dwóch pierwszych kolumnach).

Wprowadzenie informacji specjalnych jest możliwe po naciśnięciu klawisza **F3** i wybraniu żądanej funkcji spośród:

[Dane kadrowe i płacowe].

[Licznik danych wielokrotnych].

[Kody sterujące drukarki].

[Kody specjalne].

Poniżej opisano znaczenie wymienionych funkcji.
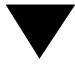

#### **Dane kadrowe i płacowe**

Wybranie tej funkcji powoduje wyświetlenie ramki zawierającej po stronie lewej na− zwy wszystkich dostępnych w systemie danych kadrowych, a po stronie prawej na− zwy kategorii, do których dane te należą.

Odnalezienie żądanej danej kadrowej ułatwia mechanizm szybkiego wyszukiwania. Działa on w ten sposób, że podanie (naciśnięcie) dowolnej litery powoduje automa− tyczne ustawienie kursora na pierwszej alfabetycznie nazwie zaczynającej się na tę literę lub – jeśli taka nazwa nie istnieje – na pierwszej nazwie zaczynającej się na kolejną literę alfabetu. Wykorzystując ten mechanizm należy uwzględnić małe i duże litery. Naciśnięcie klawisza **Backspace** powoduje podświetlenie pierwszej da− nej kadrowej na liście.

Wprowadzenie do dokumentu danej kadrowej (naciśnięciem klawisza **Enter**) po− woduje umieszczenie w treści tego dokumentu tekstu symbolicznego (nazwy tej danej i jej długości). Tekst ten zawarty jest pomiędzy znakami **{** i **}**. Drugim znakiem tekstu jest **"**. Następnie podana jest szerokość danej kadrowej zawarta pomiędzy znakami **[** i **]** (np. [30]). Ostatnią część tekstu symbolicznego stanowi nazwa danej kadrowej.

Jeśli wybrana dana jest typu numerycznego lub znakowego, to należy dodatkowo określić szerokość danej kadrowej na wydruku (w liczbie znaków). Podpowiadana w tym polu wartość, określająca maksymalną szerokość, może być zastąpiona do− wolną niższą liczbą dodatnią, wartością [0] bądź też pole to może pozostać niewy− pełnione (rezygnacja z wypełniania pola następuje po naciśnięciu klawisza **Esc**). W zależności od podanej tutaj wartości dane kadrowe mogą być drukowane w następujący sposób:

- 1. Liczba dodatnia wymusza identyczną szerokość danej kadrowej na wydruku dla każdego pracownika. Ustalenie szerokości danej znakowej na np. [30] spowoduje wydrukowanie tylko pierwszych trzydziestu znaków tej danej. W przypadku danej o długości mniejszej niż 30 znaków za tą daną zostanie umieszczona odpowiednia liczba spacji.
- 2. Jeśli jako szerokość danej kadrowej podana zostanie wartość [0], to na wy− druku dana ta będzie zajmowała dla każdego pracownika dokładnie tyle miej− sca, ile potrzeba na pełne jej wydrukowanie.

#### **KADRY**

3. Jeśli zrezygnowano z wprowadzania szerokości (naciskając klawisz **Esc**), na wydruku dana kadrowa będzie miała szerokość maksymalną.

#### **Przykład:**

W treści dokumentu tworzonego dla pracowników [Głowacki Piotr] i [Przy− mieszewiczewicz Janina] znajduje się następujący fragment:

```
Pracownik {"[xx]Nazwisko} {"[12]Imię}
```
Poniżej przedstawiono wygląd tego fragmentu na wydruku w zależności od wartości xx (znaki .. " symbolizują tutaj spacie, czyli puste miejsca):

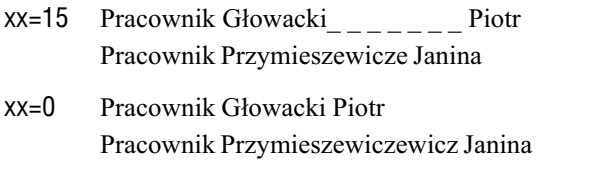

nie podano wartości xx, a maksymalna długość danej kadrowej [Nazwi− sko] wynosi 20

> Pracownik Głowacki\_\_\_\_\_\_\_\_\_\_\_\_\_\_ Piotr Pracownik Przymieczewiczewicz\_ Janina

Na wydruku dokumentu można zamieścić także kwotę "słownie" (odpowiadając [T] na pytanie wyświetlone po wybraniu danej kadrowej). W pole [Szerokość danej ka− drowej na wydruku] należy wprowadzić odpowiednio dużą wartość (np. [40] zna− ków). Należy zwrócić uwagę, że wybrana kwota zostanie wtedy wydrukowana jedy− nie słownie; aby wydrukować ją jako liczbę, należy wprowadzić ją oddzielnie i na pytanie o wydruk "słownie" odpowiedzieć [N].

#### **Licznik danych wielokrotnych**

Licznik danych wielokrotnych jest mechanizmem pozwalającym na sterowanie wy− drukiem danych wielokrotnych.

Bardzo często będzie zachodziła konieczność wydrukowania kilku bądź wszystkich danych wielokrotnych (przy czym ilość tych danych dla poszczególnych pracowni− ków może być różna). W programie KADRY przewidziano więc mechanizm umożli− wiający wydrukowanie dowolnej ściśle określonej liczby wierszy danych wielokrot− nych (np. 1, 2, 3, itp.). Mechanizm ten nosi nazwę "licznika danych wielokrotnych".

Wprowadzenie do dokumentu licznika danych wielokrotnych powoduje umieszcze− nie w treści tego dokumentu tekstu symbolicznego. Tekst ten zawarty jest pomiędzy znakami **{** i **}**. Drugim znakiem tekstu jest **&**. Ostatnią część tekstu symbolicznego stanowi wartość licznika.

Licznik danych wielokrotnych może znajdować się w dowolnym miejscu w linii (na początku, w środku bądź na końcu), ale w jednej linii może znajdować się tylko jeden licznik danych wielokrotnych.

Jeśli wiersz, w którym znajduje się licznik, zawiera dane kadrowe wielokrotne, to kolejne wiersze wydruku będą zawierały kolejne wartości tych danych. Przedstawia to przykład zamieszczony poniżej:

**Przykład:**

Wiersz dokumentu:

{"[12]Imię dziecka} {"Data urodzenia dziecka} {&2}

Wiersze na wydruku:

Krzysztof 13.03.1983 Małgorzata 19.12.1985

W powyższym przykładzie licznik ma wartość 2. Spowoduje ona, że dla pracowni− ków mających więcej dzieci na wydruku dokumentu znajdą się dane tylko dwóch pierwszych dzieci (w kolejności wprowadzania ich do zestawu danych). Dlatego wygodnie jest korzystać ze specjalnej wartości licznika – [0]. Dzięki niej linia, w której znajduje się licznik, na wydruku zostanie powtórzona tyle razy, ile jest wierszy da− nych wielokrotnych dla pracownika. Jeśli natomiast linia ta nie zawiera danych wie− lokrotnych, to przy wartości licznika [0] nie pojawi się na wydruku.

Jeżeli w wierszu zawierającym licznik (o wartości różnej od [0]) nie ma danych wie− lokrotnych, na wydruku pojawi się tyle wolnych jaka jest wartość licznika.

Licznik danych wielokrotnych zamieszczony w wierszu zawierającym dane kadrowe pojedyncze bądź zwykły tekst powoduje, że wiersze te będą na wydruku powtarzane.

#### **Kody sterujące drukarki**

Wprowadzenie do dokumentu kodu sterującego drukarki powoduje umieszczenie w treści dokumentu tekstu symbolicznego, umieszczonego pomiędzy znakami **{** i **}**. Tekst ten składa się ze znaku **^** oraz następującej po nim nazwie sposobu wyróżnie− nia tekstu na wydruku. Wyróżnienie tekstu można wybrać spośród:

[WYTŁUSZCZENIE] [POSZERZENIE] [POWIĘKSZENIE] [POMNIEJSZENIE] [PODKREŚLENIE] [KURSYWA] [INNY]

Nazwa pisana dużymi literami oznacza uaktywnienie danego sposobu wyróżniania tekstu, natomiast nazwa pisana małymi literami oznacza koniec wyróżniania. Jeśli więc fragment tekstu ma zostać na wydruku podkreślony, należy ustawić kursor na pierwszym znaku tego tekstu (przy włączonym trybie pisania "wstawianie" (*insert*)) i wybrać [PODKREŚLENIE]. Następnie należy przejść na koniec podkreślanego frag− mentu i wybrać [podkreślenie].

Wybrany rodzaj wyróżnienia tekstu będzie widoczny na wydruku tylko wtedy, gdy drukarka, jaką dysponuje użytkownik programu, umożliwia uzyskanie tego wyróżnienia (np. niektóre drukarki nie pozwalają na wy− druk pomniejszony) i jeśli odpowiednia sekwencja kodów sterujących została określona w module MASTER w opcji **Parametry / Drukarki** (patrz część MASTER rozdział 5.).

Wybranie pozycji [INNY] powoduje wyświetlenie na ekranie ramki zawierającej pole, w które należy wpisać liczbę z przedziału od 0 do 255. Liczba ta określa kod ASCII znaku (dziesiętnie), jaki zostanie wysłany do drukarki w trakcie drukowania doku− mentu. W praktyce opcja ta będzie wykorzystywana tylko wtedy, gdy użytkownik będzie chciał uzyskać inny rodzaj wyróżnienia tekstu niż wyszczególnione powyżej. Wprowadzenie do dokumentu kodu sterującego drukarki w postaci liczby powoduje umieszczenie tej liczby w treści dokumentu (pomiędzy znakami **{^** i **}**, np. {^24}).

## **Kody specjalne**

Po wybraniu tej funkcji użytkownik może wprowadzić na dokument dodatkowe dane wybierając spośród:

[Nowa strona]

jeżeli tworzony dokument składać się ma z kilku stron, wybie− rając tą możliwość wskazuje się, w którym miejscu na wydru− ku ma nastąpić przejście na nową stronę.

[Status pracownika]

wydrukowanie statusu pracownika (np. z [Zatrudniony] lub [Zwolniony]).

[Data bieżąca]

wydrukowanie na dokumencie daty, przy czym dzień zgodny bę− dzie z datą systemową komputera, a miesiąc i rok – z miesiącem i rokiem wybranym podczas uruchamiania programu KADRY.

Wprowadzenie do dokumentu kodu specjalnego powoduje umieszczenie w treści tego dokumentu tekstu symbolicznego. Tekst ten umieszczony jest pomiędzy znaka− mi **{** i **}** i składa się ze znaku **~** oraz następującej po nim nazwy kodu specjalnego.

Zapisanie utworzonego w podany sposób dokumentu następuje po naciśnięciu kla− wiszy **Ctrl+W**, natomiast rezygnacja z zapisania – po naciśnięciu klawisza **Esc**.

Przed zapamiętaniem treści dokumentu program kontroluje jego poprawność skła− dniową. Kontrola poprawności wykrywa m.in. następujące błędy:

- istnienie dwóch liczników danych wielokrotnych w jednej linii,
- istnienie w treści dokumentu błędnych nazw danych kadrowych, kodów sterujących drukarki, kodów specjalnych,
- występowanie w treści dokumentu błędnych wartości licznika danych wie− lokrotnych, błędnych wartości szerokości danych kadrowych itp.

W wypadku wystąpienia w tekście błędu zostaje wyświetlony komunikat ostrzegaw− czy, a w linii podpowiedzi i dołu ekranu wyjaśniona jest przyczyna błędu wraz z podaniem wiersza i kolumny, w których on występuje. Podane wartości wiersza i kolumny wyznaczają nowe położenie kursora.

#### **6.1.2. Przykład tworzenia dokumentu**

Użytkownik zamierza utworzyć dokument obrazujący przeszeregowania pracowni− ków w zakładzie. Poniżej przedstawiono proces tworzenia takiego dokumentu.

Zamierzony wygląd i zawartość dokumentu przedstawia się następująco:

#### *INFORMACJA O PRZESZEREGOWANIACH PRACOWNIKA*

Nazwisko: **Głowacki** Imię: **Tadeusz** Status: **Zatrudniony**

Pracownik objęty był następującymi przeszeregowaniami:

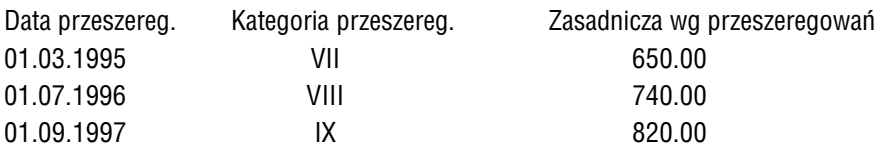

Data ost. przeszereg. Kategoria zaszereg. − obecna 01.11.1997 X

Data wystawienia dokumentu 15.04.1998 Kierownik Działu Kadr

Aby otrzymać taki dokument, użytkownik powinien wykonać niżej opisane operacje

1. Po uruchomieniu opcji **Wydruki / Dokumenty / Edycja** nacisnąć klawisz **Ins** i wprowadzić przykładowo:

w pole [Nazwa] PRZESZER w pole [Opis] Przeszeregowania pracowników

Wskazać utworzony w ten sposób pusty dokument i nacisnąć klawisz **En− ter**.

2. Nacisnąć klawisz **F3** i wybrać [Kody sterujące drukarki]. Na liście sposobów wyróżnienia tekstu wskazać [PODKREŚLENIE] i nacisnąć klawisz **Enter**. Ponownie nacisnąć klawisz **F3**, wskazać [KURSYWA] i nacisnąć klawisz **Enter**.

Wpisać tekst:

INFORMACJA O PRZESZEREGOWANIACH PRACOWNIKA

Nacisnąć klawisz **F3**, wybrać [Kody sterujące drukarki], wskazać [podkre− ślenie] i nacisnąć klawisz **Enter**. Ponownie nacisnąć klawisz **F3**, wybrać [Kody sterujące drukarki], wskazać [kursywa] i nacisnąć klawisz **Enter**.

3. Nacisnąć klawisz **Enter**, aby przenieść kursor do kolejnego wiersza. Wpi− sać tekst:

Nazwisko:

Nacisnąć klawisz **F3**, wybrać [Kody sterujące drukarki], wskazać [WYTŁU− SZCZENIE] i nacisnąć klawisz **Enter**. Nacisnąć klawisz **F3**, wybrać [Dane kadrowe i płacowe], wskazać [Nazwisko] i nacisnąć klawisz **Enter**. Zaak− ceptować podpowiedzianą szerokość danej ([20]) lub wprowadzić inną war− tość. Nacisnąć klawisz **F3**, wybrać [Kody sterujące drukarki], wskazać [wy− tłuszczenie] i nacisnąć klawisz **Enter**.

Nacisnąć klawisz **Enter**, aby przenieść kursor do kolejnego wiersza. Wpi− sać tekst:

Imiê:

i postępować jak poprzednio.

Nacisnąć klawisz **Enter**, aby przenieść kursor do kolejnego wiersza. Wpi− sać tekst:

Status:

Nacisnąć klawisz **F3**, wybrać [Kody sterujące drukarki], wskazać [WYTŁU− SZCZENIE] i nacisnąć klawisz **Enter**. Nacisnąć klawisz **F3**, wybrać [Kody specjalne], wskazać [Status pracownika] i nacisnąć klawisz **Enter**. Naci− snąć klawisz **F3**, wybrać [Kody sterujące drukarki], wskazać [wytłuszcze− nie] i nacisnąć klawisz **Enter**.

4. Nacisnąć klawisz **Enter**, aby przenieść kursor do kolejnego wiersza. Wpi− sać tekst:

> Pracownik objęty był następującymi przeszeregowaniami: Data przeszereg. Kategoria przeszereg. Zasadnicza wg przeszeregowañ

Nacisnąć klawisz **Enter**.

4.a. Nacisnąć klawisz **F3**, wybrać [Dane kadrowe i płacowe], wskazać [Data prze− szeregowania] i nacisnąć klawisz **Enter**. Kilkakrotnie nacisnąć klawisz **Spa− cja**.

Nacisnąć klawisz **F3**, wybrać [Dane kadrowe i płacowe], wskazać [Kategoria przeszeregowania] i nacisnąć klawisz **Enter**. Zaakceptować podpowiedzia− ną szerokość danej ([10]) lub wprowadzić inną wartość. Kilkakrotnie naci− snąć klawisz **Spacja**.

Nacisnąć klawisz **F3**, wybrać [Dane kadrowe i płacowe], wskazać [Zasadni− cza wg przeszeregowań] i nacisnąć klawisz **Enter**. Zaakceptować podpo− wiedzianą szerokość danej ([12]) lub wprowadzić inną wartość.

- 4.b. Nacisnąć klawisz **F3**, wybrać [Licznik danych wielokrotnych] i wprowadzić wartość licznika. Dla tworzonego dokumentu proponujemy wprowadzić war− tość [0], dzięki czemu dla każdego pracownika zostanie wydrukowanych tyle linii zawierających informacje o przeszeregowaniach, ile przeszeregowań za− pisano w jego zestawie danych [Przeszeregowania].
- 5. Nacisnąć klawisz **Enter**, aby przenieść kursor do kolejnego wiersza. Wpi− sać tekst:

Data ost. przeszereg. Kategoria zaszeregowania - obecna

Nacisnąć klawisz **Enter**.

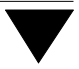

- 5.a. Postępując analogicznie jak podano w punkcie 4.a. wprowadzić dane kadro− we [Data ostatniego przeszeregowania] oraz [Kategoria zaszeregowania – obecna].
- 6. Nacisnąć klawisz **Enter**, aby przenieść kursor do kolejnego wiersza. Naci− snąć klawisz **F3**, wybrać [Kody specjalne], wskazać [Data bieżąca] i nacisnąć klawisz **Enter**.
- 7. Kilkakrotnie nacisnąć klawisz **Spacja**. Wpisać tekst: Kierownik Działu Kadr
- 8. Nacisnąć klawisze **Ctrl+W**, co spowoduje zapisanie dokumentu.

Poniżej przedstawiono wygląd tego dokumentu na ekranie:

{^PODKREŚLENIE} {^KURSYWA} INFORMACJA O PRZESZEREGOWANIACH PRA− COWNIKA {^podkreślenie} {^kursywa}

Nazwisko: {^WYTŁUSZCZENIE} {"[20]Nazwisko} {^wytłuszczenie}

Imię: {^WYTŁUSZCZENIE} {"[12]Imię} {^wytłuszczenie}

Status: {^WYTŁUSZCZENIE} {~Status pracownika} {^wytłuszczenie}

Pracownik objęty był następującymi przeszeregowaniami:

Data przeszereg. Kategoria przeszereg. Zasadnicza wg przeszeregowań

{"Data przeszeregowania} {[10]Kategoria przeszeregowania} {[12]Zasadnicza wg przeszeregowań} {&0}

Data ost. przeszeregowania Kategoria zaszeregowania – obecna

{"Data ostatniego przeszeregowania} {[5]Kategoria zaszeregowania – obecna}

{^POMNIEJSZENIE} Data wystawienia dokumentu {^pomniejszenie}

{~Data bieżąca} Kierownik Działu Kadr

Utworzony w ten sposób "szablon" dokumentu należy następnie wydrukować i ewentualnie wprowadzić do niego potrzebne zmiany (np. poprawić tekst, dodać lub usunąć zbędne spacje).

### **6.1.3. Wprowadzanie zmian do dokumentów**

Do utworzonych "szablonów" dokumentów można wprowadzać dowolne zmiany, zarówno do treści dosłownej, jak i do zawartości informacyjnej określanej znakami specjalnymi. Można tego dokonać po uruchomieniu opcji **Wydruki / Dokumenty / Edycja**. Należy wtedy wskazać żądany dokument i nacisnąć klawisz **Enter**, co spo− woduje przejście w tryb jego edycji i umożliwi wprowadzenie do niego zmian.

Podczas wprowadzania zmian do dokumentów należy przestrzegać poniższych zaleceń:

1. Wszystkie zmiany dotyczące informacji specjalnych należy wprowadzać ze szczególną ostrożnością. Przypadkowe usunięcie znaku może spowodować nieprawidłowe odczytanie informacji przez program.

W przypadku konieczności zmiany szerokości danych kadrowych należy nową wartość wprowadzić dokładnie w miejsce poprzedniej, dbając o zachowanie wszystkich niezbędnych nawiasów oraz znaków symbolicznych.

Usuwanie zakodowanej informacji specjalnej musi obejmować wszystkie znaki zawarte między nawiasami { i } oraz same nawiasy.

2. Zmiany do dokumentów utworzonych w module KADRY można wprowadzać także edytorem zewnętrznym (dokument zostaje zapisany w podkatalogu …\ KADRY w postaci pliku o nazwie zgodnej z nazwą dokumentu i o rozsze− rzeniu DOK), ale producent nie zaleca tej metody. W tekście pliku nazwy in− formacji specjalnych są zakodowane. Wprowadzanie zmian do takiego pliku− wymaga wyjątkowej ostrożności.

#### **6.1.4. Obsługa listy dokumentów**

Po uruchomieniu opcji **Wydruki / Dokumenty / Edycja** zostaje wyświetlona lista wszystkich utworzonych do tej pory dokumentów (zaproponowanych przez produ− centa oraz zbudowanych przez użytkownika).

Podczas przeglądania tej listy dostępne są niżej wymienione funkcje:

- -, ¯, ¬ , ® wskazanie dokumentu, do którego użytkownik zamierza wprowadzać zmiany.
- **Enter** wybranie dokumentu, do którego użytkownik będzie wprowadzał zmiany.
- **F4** wprowadzenie kursora do wykazanego podświetleniem pola umoż− liwienie wpisania nowej nazwy, opisu lub priorytetu dokumentu.
- **Ins** dopisanie nowego dokumentu do listy (patrz rozdział 6.1.1.).
- **Del** usunięcie dokumentu. Odtworzenie treści usuniętego dokumentu bez kontaktu z producentem programu nie jest możliwe, dlatego też ope− rację usuwania należy przeprowadzać ze szczególną uwagą.

#### **6.1.5. Drukowanie dokumentu**

Wydrukowanie dokumentu jest możliwe po uruchomieniu opcji **Wydruki / Doku− menty / Wydruk**. Z wyświetlonej wówczas listy należy wybrać dokument, który ma zostać wydrukowany. Należy zwrócić uwagę, że na liście tej zostają wyświetlone tylko te dokumenty, do drukowania których uprawniony jest użytkownik programu (czyli te, których priorytet jest niższy bądź równy poziomowi uprawnień użytkowni− ka programu). Może również zostać wyświetlony komunikat informujący o braku dokumentów spełniających ten warunek.

Wybranie dokumentu (naciśnięciem klawisza **Enter**) powoduje uruchomienie "małego" generatora (patrz część EKSPERT rozdział 10.). Za pomocą jego narzędzi na− leży wybrać pracowników, dla których dokument ma zostać wydrukowany.

Po uruchomieniu opcji "małego" generatora Wykonaj użytkownik może przeglądać lub drukować dokumenty przygotowane dla wszystkich pracowników spełniających podane wcześniej warunki.

#### **6.2. Formularze**

Formularze są to wydruki danych kadrowych pracownika z wybranego przez użyt− kownika zestawu.

Wydruk formularzy jest możliwy po uruchomieniu opcji **Wydruki / Formularze**. Zo− staje wtedy wyświetlony wykaz zdefiniowanych w programie zestawów danych ka− drowych (patrz rozdział 2.4.). Wybranie zestawu następuje przez wskazanie go i naciśnięcie klawisza **Enter**.

Po wybraniu zestawu danych kadrowych zostaje uruchomiony "mały" generator. Za pomocąjego narzędzi można wybrać pracowników, dla których będzie drukowany formularz. Opis opcji "małego" generatora podano w części EKSPERT w rozdziale 10. Wybranie opcji "małego" generatora Wykonaj umożliwa wydrukowanie formularzy dla wszystkich wybranych pracowników.

Każdy formularz może składać się z jednej bądź wielu stron (w zależności od ilości danych kadrowych w zestawie).

Każda strona formularza składa się z dwóch ramek. Ramka górna zawiera imię, na− zwisko, numer i status pracownika oraz numer drukowanej strony formularza dla tego pracownika, a także nazwę zestawu danych, w oparciu o który powstaje formu− larz.

**Przykład:** Numer pracownika : **67** Status : **Zatrudniony** Nazwa zestawu: Nazwisko : **Arabska** Imię : **Beata Dane uzupełniające**

Ramka dolna zawiera nazwy danych kadrowych oraz ich wartości dla pracownika. W zależności od rodzaju danej może być ona drukowana w dwojaki sposób, zgodnie z poniższym opisem:

Dane pojedyncze (słownikowe i niesłownikowe) są drukowane w postaci zestawie− nia, w którym dane kadrowe i ich wartości stanowią kolejne wiersze.

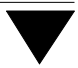

**Przykład:**

Data zatrudnienia 01.02.1989

Dane kadrowe wielokrotne drukowane są dwojako. Jeśli szerokość wiersza danych wielokrotnych jest mniejsza niż szerokość strony wydruku (szerokość strony usta− lana jest w opcji **Wydruki / Parametry / Kadrowe**), to wydruk danych wielokrotnych jest dzielony na kolumny, przy czym nazwami kolumn są nazwy danych kadrowych, a wartościami wpisywanymi do kolumn są wartości tych danych, zgodnie z poniż− szym przykładem.

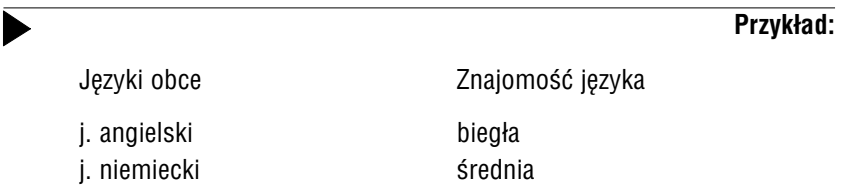

Jeśli szerokość wiersza danych wielokrotnych jest większa niż szerokość strony wy− druku to wydruk danych wielokrotnych jest dzielony na wiersze.

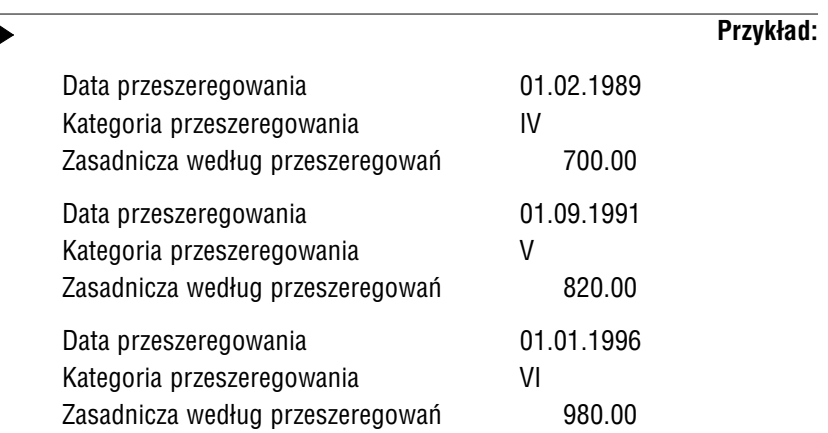

Jeżeli dla danego pracownika nie istnieje w systemie żaden wiersz danych kadro− wych wielokrotnych wchodzących w skład drukowanego zestawu, to na wydruku po lewej stronie umieszczana jest nazwa pierwszej danej kadrowej wielokrotnej, a po prawej stronie komunikat *"brak danych"*.

Zawartość formularza jest wyznaczana tylko i wyłącznie przez zawartość zestawu danych.

Na wydruku formularza niektóre dane zostały wyróżnione przez producenta. Spo− sób drukowania tego wyróżnienia użytkownik określa po uruchomieniu opcji **Wy− druki / Parametry / Kadrowe**.

### **6.3. Zestawienia**

Program KADRY umożliwia drukowanie zestawień zawierających wybrane dane ka− drowe wybranych pracowników. Użytkownik może zbudować dowolne zestawienie za pomocą narzędzi generatora wydruków uruchamianego po wybraniu opcji **Wy− druki / Zestawienia**.

Przykładem zestawienia może być wykaz wszystkich pracowników zwolnionych w wybranym przez operatora przedziale czasowym, zawierający ich nazwiska i imiona oraz daty zwolnień.

Szczegółowy opis generatora wydruków podano w części EKSPERT w rozdziale 11.

# **7. Instalacja**

Opcja **Instalacja** pozwala na definiowanie dowolnych danych kadrowych (pojedyn− czych i wielokrotnych, słownikowych i niesłownikowych) i grupowanie ich w zesta− wy danych, tworzenie nowych kategorii danych oraz definiwanie słowników kadro− wych wraz z ich zawartością. Pojęcia, do których odwołuje się treść niniejszego rozdziału, zostały wyjaśnione w rozdziale 2.

## **7.1. Kategorie danych**

Producent zdefiniował pięć niżej wymienionych kategorii danych kadrowych:

*Dane podstawowe*, *Dane dodatkowe*, *Dane płacowe wejściowe*, *Dane płacowe archiwalne*, *Dane o czasie pracy*,

do których przypisywane są wszystkie definiowane dane kadrowe pojedyncze (słow− nikowe i niesłownikowe).

Użytkownik ma możliwość zdefiniowania 14 nowych kategorii danych, tylko dla da− nych kadrowych wielokrotnych (słownikowych i niesłownikowych). Kategorie nale− ży tworzyć dla danych kadrowych związanych tematycznie ze sobą, np. do kategorii *Dzieci* mogą należeć dane [Imię dziecka] i [Data urodzenia dziecka], a do kategorii *Języki obce* – [Język obcy] i [Znajomość języka].

Tworzenie, usuwanie i zmiana kategorii danych kadrowych jest możliwe w opcji **In− stalacja / Kategorie danych**. Po jej wybraniu zostaje wyświetlona lista wszystkich zdefiniowanych kategorii. Są one nieusuwalne, użytkownik ma jedynie możliwość zmiany ich nazwy, przy czym wprowadzona nazwa musi być unikalna.

Nową kategorię danych można utworzyć po naciśnięciu klawisza **Ins**. Wprowadze− nie unikalnej nazwy kategorii i zaakceptowanie jej naciśnięciem klawisza **Enter** powoduje wprowadzenie nowej kategorii do programu KADRY.

Usunięcie kategorii następuje po jej wskazaniu i naciśnięciu klawisza **Del**. Usunię− cie to jest nieodwracalne, dlatego użytkownik musi potwierdzić zamiar wykonania tej operacji.

Użytkownik ma możliwość usunięcia jedynie kategorii utworzonych przez siebie i nie zawierających żadnych danych. Próby usunięcia z listy nazw nie spełniających dwóch powyższych warunków są sygnalizowane sto− sownymi komunikatami.

Zmiana nazwy kategorii może nastąpić po wybraniu żądanej kategorii i naciśnięciu klawisza **Enter**. Po wprowadzeniu nowej, unikalnej nazwy należy ponownie naci− snąć klawisz **Enter**.

Zapisanie wprowadzonych informacji (zakończenie działania opcji) następuje po na− ciśnięciu klawisza **Esc**.

## **7.2. Dane kadrowe**

Definiowanie, usuwanie i zmiana danych kadrowych jest możliwe w opcji **Instalacja / Dane kadrowe**. Po jej wybraniu zostaje wyświetlony wykaz zainstalowanych do tej pory danych kadrowych. Wykaz ten ma postać tabeli, której kolumnami są informa− cje wprowadzane podczas definiowania danych kadrowych (patrz rozdział 7.2.2.).:

Po uruchomieniu opcji wyświetlana jest tylko część wymienionych kolumn. Nazwa danej kadrowej jest wyświetlana zawsze, zawartość pozostałych kolumn i wierszy można wyświetlić po naciśnięciu klawisza ® . Podczas przeglądania tabeli można się posługiwać mechanizmem "szybkiego szukania". Podanie (naciśnięcie) dowolnej litery powoduje automatyczne ustawienie kursora na pierwszej alfabetycznie nazwie zaczynającej się na tę literę lub, jeśli taka nazwa nie istnieje, na pierwszej nazwie zaczynającej się na kolejną literę alfabetu. Opisywany mechanizm rozróżnie duże i małe litery. Naciśnięcie klawisza **Backspace** powoduje automatyczne przejście do pierwszej danej kadrowej na liście.

## **7.2.1. Szablon danej kadrowej**

Szablon określa wygląd, czyli sposób wyświetlania (drukowania) danej kadrowej. Może on być określony jedynie dla danych numerycznych bądź znakowych niesłow− nikowych.

Poniżej podano znaki specjalne, z których może składać się szablon, oraz ich zna− czenie:

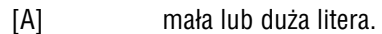

- [N] litera lub cyfra
- [X] dowolny znak (litera, cyfra lub inny).
- [9] dla typu numerycznego cyfry oraz znaki **+** i **–**, dla typu znakowego tylko cyfry.
- [#] cyfry, znaki **+** i **–** oraz znaki odstępu (spacji).
- [!] zamiana znaków alfabetu na duże litery.
- [.] wyświetlenie (wydrukowanie) kropki dziesiętnej.
- [,] wyświetlenie (wydrukowanie) przecinka.

Oprócz wyżej wymienionych znaków specjanych, szablon może zawierać również znaki nie wpływające na sposób wyświetlania (drukowania) danej kadrowej, ale po− jawiające się na wydruku. W poniższych przykładach podano szablony, przykładowe wartości i sposoby wyświetlania (drukowania) danych kadrowych numerycznych oraz danych kadrowych znakowych.

Oprócz wpływu na sposób wyświetlania i drukowania, szablon określa również, ja− kie znaki mogą być wprowadzone w trakcie edycji danych kadrowych. Pierwszy sza− blon z przykładu (1) wskazuje, że są to wyłącznie cyfry oraz znaki **+** i **–**, natomiast pierwszy szablon z przykładu (2) pozwala na wprowadzenie tylko znaków alfabetu.

## **KADRY**

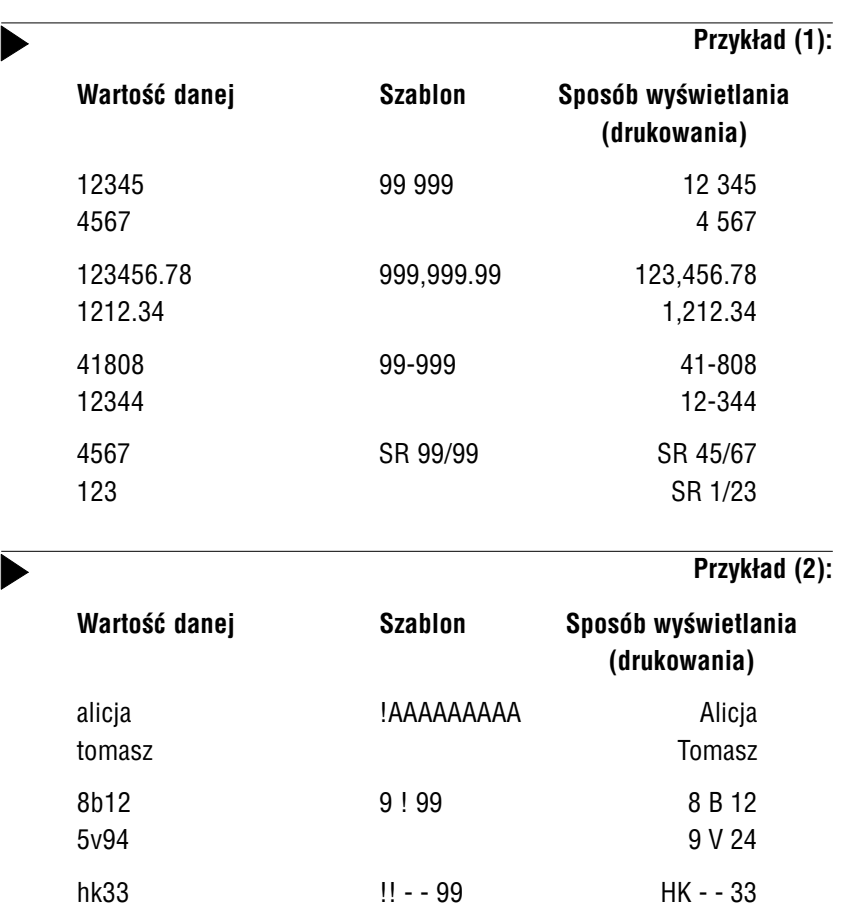

ab12 AB − − 12 45333 !!!!! 45333 bbety **BBETY** 

## **Domyślne szablony danych kadrowych**

Wymienionym niżej danym kadrowym wstępnie nadano następujące szablony:

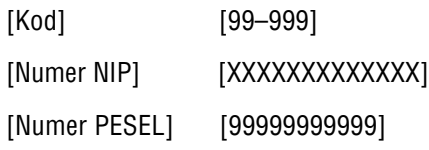

Szablon danych płacowych został wstępnie ustalony jako [99 999 999.99]

#### **Uwagi**

- 1. Jeśli dana kadrowa nie posiada szablonu, to jest wyświetlana i drukowana w takiej formie, w jakiej została przez użytkownika wpro− wadzona.
- 2. Dla danej typu znakowego długość szablonu musi być mniejsza lub równa długości danej.
- 3. Dla danej typu numerycznego liczba znaków [9] w szablonie musi być mniejsza lub równa długości danej.

## **7.2.2. Definiowanie danych kadrowych**

Przed zdefiniowaniem danej kadrowej wielokrotnej należy zdefiniować jej kategorię (patrz rozdział 7.1.), np. przed zdefiniowaniem danej *Imię dziecka* należy zdefiniować kategorię *Dzieci*.

Definiowanie danej kadrowej rozpoczyna naciśnięcie klawisza **Ins**. Zostaje wtedy wyświetlona lista elementów, opisujących rodzaje danych oraz ich kategorie:

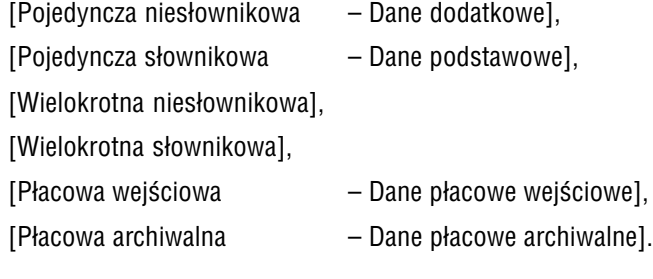

Przykłady każdego z rodzajów danych kadrowych opisano w rozdziale 2.1.2. Dwie ostatnie pozycje tej listy są wykorzystywane do dołączenia danych płacowych do zbioru danych kadrowych, co zostało opisane w rozdziale 7.2.3.

Dalsze postępowanie zależy od tego, którą pozycję wybrano z listy:

- wybranie pozycji […słownikowa] powoduje wyświetlenie na ekranie listy zawierającej skróty i nazwy wszystkich istniejących w programie KADRY słowników.
- wybranie pozycji [Wielokrotna …] umożliwia utworzenie danej kadrowej należącej do dowolnej utworzonej przez użytkownika kategorii danych wielokrotnych; kategorię należy wybrać z wyświetlanej listy. Dla danych słownikówych zostaje wyświelona lista zainstalowanych w systemie słow− ników.

Po podaniu wymienionych wyżej wstępnych określeń należy wprowadzić kolejne dane. Niektóre z nich zostają przyjęte przez program na podstawie uprzednich, wstęp− nych określeń.

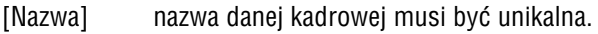

- [Kategoria] w polu tym zostaje wyświetlona kategoria danych wielokrot− nych wybrana uprzednio (lub dla innych danych – przydzielo− na automatycznie).
- [Typ] typ danej (patrz część EKSPERT rozdział 6.4.4.). Dopuszczal− ne oznaczenia typów to [N], [C], [L] i [D]. Dla danej słowniko− wej automatycznie wprowadzana jest wartość [C].
- [Długość] dopuszczalna długość danej. Ddługość danej znakowej nie może przekraczać wartości [70], a danej numerycznej warto− ści [13]. Dla pozostałych typów danych długości są ustawiane automatycznie – [1] dla typu logicznego ([L]), [8] dla typu da− townikowego ([D]) i [14] dla danej słownikowej. Wyświetlaną długość danej słownikowej można zmienić na 36 znaków (patrz rozdział 7.2.5., punkt 9).

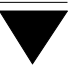

[Liczba miejsc po kropce]

pole to może być wypełnione tylko dla danej kadrowej nume− rycznej, nie może być wartością ujemną, ponadto różnica po− między wartościami w polach [Długość] a [Liczba miejsc po kropce] musi wynosić co najmniej 2.

[Szablon] szablon, zgodnie z którym wyświetlana jest dana kadrowa (patrz rozdział 7.2.1.).Pole to może być wypełnione tylko dla danych numerycznych lub znakowych.

#### [Zakres dolny]

[Zakres górny]

pola [Zakres dolny] i [Zakres górny] mogą być wypełnione tyl− ko dla danych numerycznych. Wartość [0] w pierwszym (bądź drugim) z tych pól oznacza, że na minimalną (bądź maksymal− ną) wartość danej kadrowej nie jest nakładane żadne ograni− czenie. Jeżeli obie wartości są niezerowe, to zakres dolny nie może być większy od zakresu górnego.

Dla danych płacowych archiwalnych w pola te wprowadza się odpowiednio początkowy i końcowy miesiąc względny archi− wum (okres, za jaki ma być sumowana dana płacowa– patrz rozdział 7.2.3., opis dołączania danej płacowej archiwalnej).

[Dana słownikowa]

wprowadzana automatycznie informacja [Tak] lub [Nie] zależy od wybraniu rodzaju danej na początku jej definiowania.

[Dana wielokrotna]

wprowadzana automatycznie informacja [Tak] lub [Nie] zależy od wybraniu rodzaju danej na początku jej definiowania.

[Słownik] skrót i nazwa słownika wprowadzana jest automatycznie zgo− dnie z dokonanym uporzednio wyborem. Podczas przegląda− nia tabeli w kolumnie tej wyświetlany jest skrót słownika danej kadrowej słownikowej, dla danych niesłownikowych kolumna ta jest pusta.

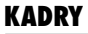

[Wyświetlana nazwa]

kolumna ta jest wypełniana tylko dla danych słownikowych. Automatycznie nadawana wartość [Krótka] oznacza, że wyświe− tlane i drukowane będą czternastoznakowe elementy wybra− nego słownika. Sposób zmiany tej wartości na [Długa] (wy− świetlane / drukowanie elementy słownika będą składać z 36 znaków) podano w rozdziale 7.2.5. w punkcie 9..

Jeśli tworzona dana kadrowa ma być typu logicznego lub typu datownikowego, to należy podać jedynie jej nazwę oraz oznaczenie typu (odpowiednio [L] lub [D]). Dla danej typu znakowego (oznaczenie [C]) należy podać dodatkowo długość (od [1] do [70]) oraz można wypełnić szablon. Jeśli tworzona jest dana numeryczna (oznacze− nie [N]), należy wprowadzić jej nazwę, typ i długość, natomiast wypełnienie pozo− stałych pól jest opcjonalne.

Utworzenie nowej danej kadrowej następuje po potwierdzeniu (naciśnięciem klawi− sza **Enter**) wartości w ostatnim wypełnianym polu. Dla danych typu logicznego i datownikowego jest to pole [Typ], dla danych znakowych pole [Szablon], a dla numerycznych – [Zakres górny].

## **7.2.3. Dołączenie danych płacowych do zbioru danych kadrowych**

Program KADRY umożliwia dołączenie do zbioru danych kadrowych również da− nych płacowych wejściowych, pojedynczych i krótkich oraz archiwalnych. Dane te mogą być następnie wyświetlane, drukowane i (z wyjątkiem archiwalnych) modyfi− kowane. Proces dołączania przebiega bardzo podobnie dla obu rodzajów danych.

Po uruchomieniu opcji **Instalacja / Dane kadrowe** i naciśnięciu klawisza **Ins** należy wybrać [Płacowa wejściowa] bądź [Płacowa archiwalna]. Zostaje wtedy wyświetlo− na lista klas danych płacowych:

[Parametr pracownika] [Składnik płacowy] [Zasiłek ZUS] [Potracenie] [Dana sumaryczna]

ten element listy pojawi się tylko wtedy, jeśli wybrano [Płaco− wa archiwalna].

Wybranie dowolnej klasy powoduje wyświetlenie zbioru danych należących do tej klasy. W zbiorze tym należy wskazać tę daną, która ma zostać dołączona do progra− mu KADRY, a dokonany wybór potwierdzić naciśnięciem klawisza **Enter**.

Jeśli dołączana jest dana wejściowa, to:

- na końcu jej nazwy dopisywane są znaki [/W],
- [Zakres dolny] i [Zakres górny] są takie jak w programie PŁACE,
- [Typ] przyjmuje wartość [N] (numeryczny),
- [Długość] i [Liczba miejsc po kropce] przyjmują wartości odpowiednio [10] i [2].

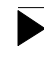

Do zbioru danych kadrowych można dołączyć jedynie dane płąco− we unikalne (patrz część PŁACE rozdział 2.1.1.).

Jeśli dołączana jest dana archiwalna, to:

– po jej wybraniu należy wpisać początkowy i końcowy (wcześniejszy i późniejszy) miesiąc względny archiwum. Wartości te określają okres, w jakim ma być sumowana dana płacowa.

Jeśli na przykład miesiącem bieżącym programu KADRY jest maj 1998 r., a początkowy i końcowy miesiąc względny wynoszą odpowiednio 12 i 2, to w maju daną płacową archiwalną stanowi suma składników od maja 1997 r. (12 miesięcy wstecz) do marca 1998 r. (2 miesiące wstecz). Koń− cowy miesiąc względny nie może mieć wartości większej niż miesiąc po− czątkowy. Ponadto minimalna wprowadzana wartość wynosi [1], a ma− ksymalna [24]. Maksymalna wartość nie powinna być większa niż liczba miesięcy, za które wypełnione jest archiwum,

- na końcu jej nazwy dopisywane są znaki [/A],
- początkowy i końcowy miesiąc względny archiwum zostają wyświetlone w polach [Zakres dolny] i [Zakres górny],
- [Typ] przyjmuje wartość [N] (numeryczny),

– [Długość] i [Liczba miejsc po kropce] wartości odpowiednio [10] i [2].

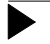

Dane płacowe archiwalne w programie KADRY mogą być jedynie wyświe− tlane i drukowane, nie podlegają natomiast modyfikacjom.

## **7.2.4. Usuwanie danych kadrowych**

Usunięcie danej kadrowej z programu KADRY następuje po uruchomieniu opcji **In− stalacja / Dane kadrowe**, wskazaniu danej i naciśnięciu klawisza **Del**. Użytkownik może usunąć tylko te dane, które sam utworzył lub wprowadził do systemu (z wyjątkiem dołączonych do programu KADRY danych słownikowych utworzonych przy pomocy modułu INSTALATOR).

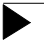

Usunięcie danej z systemu jest operacją nieodwracalną i dlatego powin− no być wykonywane ze szczególną ostrożnością.

Dana, która została usunięta, jest jednocześnie kasowana ze wszystkich zestawów, w których występuje.

W każdym dokumencie, w którym występowała usunięta dana kadrowa, zamiast jej nazwy pojawia się tekst składający się z dwóch bądź trzech znaków. Przykładowo zamiast {"[30]Nazwa kursu zawodowego} będzie {"[30]0\* }, a zamiast {"Data ukoń− czenia kursu} – {"0& }. Całość tekstu pomiędzy znakami { i } należy w takim wypadku wykasować.

## **7.2.5. Zmiana parametrów danych kadrowych**

Jak podano w rozdziale 7.2., po uruchomieniu opcji **Instalacja / Dane kadrowe** zostaje wyświetlony wykaz (tabela) zainstalowanych do tej pory danych kadrowych. Dane zawarte w tabeli mogą być zmieniane przy zachowaniu niżej podanych zasad. Zmiana zawartości kolumny dla wybranej danej rozpoczyna się od wybrania (za po− mocą klawiszy kursora) pola, które ma być zmienione. Następnie należy nacisnąć klawisz **Enter** i podać nową wartość pola, przy czym w wypadku parametrów [Słow− nik] i [Wyświetlana nazwa] wartość ta jest wybierana z wyświetlanej listy, w pozo− stałych przypadkach należy ją wpisać. Powtórne naciśnięcie klawisza **Enter** po− woduje wprowadzenie zmiany do programu.

Zasady dokonywania zmian w tabeli:

- 1. Jeśli dana programu KADRY została wprowadzona przez producenta, to je− dynym parametrem jaki można jej zmienić jest [Nazwa].
- 2. Nie jest możliwe przeprowadzenie zmian poniższych pól:

[Kategoria danej], [Typ], [Słownikowa], [Wielokrotna].

- 3. [Nazwa] danej płacowej wejściowej lub archiwalnej nie może być zmieniona.
- 4. Wartość w kolumnie [Długość] może być zmieniona tylko dla danych znako− wych lub numerycznych. Dla danych znakowych nowa wartość może być dowolna (w granicach od [1] do [70]), dla numerycznych musi ona być więk− sza od wartości pierwotnej (np. można wykonać zmianę z [3] na [5], ale nie odwrotnie).
	- Zmiana [Długości] danej znakowej na wartość mniejszą od warto− ści pierwotnej spowoduje utratę części zapisanej w systemie in− formacji (np. w wyniku zmiany z [40] na [20] zostanie skasowane 20 ostatnich znaków danej dla każdego pracownika).
- 5. [Liczba miejsc po kropce] może być zmieniona tylko dla danych numerycz− nych, przy czym nowa wartość musi być większa od wartości pierwotnej, nie może być ujemna, ponadto różnica pomiędzy parametrami [Długość] i [Licz− ba miejsc po kropce] musi wynosić co najmniej [2].

#### **KADRY**

- 6. Nie ma możliwości dokonania edycji [Szablonu] dla danej słownikowej, da− nej typu logicznego oraz typu datownikowego.
- 7. Zmiany [Zakresu dolnego] i [Zakresu górnego] można dokonywać tylko dla danych numerycznych (z wyjątkiem danych płacowych wejściowych). Pierw− sza z tych wartości nie może być większa od drugiej. Wyjątek stanowią dane płacowe archiwalne, dla nich bowiem w polach [Zakres dolny] i [Zakres gór− ny] zapisane są odpowiednio [początkowy …] i [końcowy miesiąc względny archiwum], stąd też druga z tych wartości nie może być większa od pierw− szej.
- 8. Zmiana wartości w kolumnie [Słownik], aczkolwiek możliwa (tylko dla da− nych słownikowych), nie jest zalecana. Wykonywana jest przez wybranie no− wego słownika z wyświetlanej listy. Po wykonaniu zmiany, wartości danych kadrowych dla poszczególnych pracowników nie należą do nowego słownika i w miejsce konkretnych danych w czasie edycji i drukowania pojawiają się znaki zapytania.

#### **Przykład:**

Początkowo słownikiem danej kadrowej *Stanowisko pracy* był słownik [Stan]. Dla pracownika *Jan Kowalski* dana ta przyjmowa− ła wartość [Kierownik]. Po zmianie słownika np. na [Dział] zamiast wartości [Kierownik] wyświetlane i drukowane będą znaki zapyta− nia. Powtórna zmiana słownika na [Stan] spowoduje powrót do stanu pierwotnego.

9. Zmiana parametru [Wyświetlana nazwa] (możliwa tylko dla danych słowni− kowych) wykonywana jest przez wybranie wartości [długa] bądź [krótka] z wyświetlanej listy. Dana kadrowa słownikowa w czasie edycji i na wydru− kach przyjmuje wtedy długość odpowiednio [36] znaków (pole [Opis] w słowniku) bądź [14] znaków (pole [Nazwa] w słowniku).

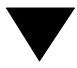

## **7.3. Zestawy danych kadrowych**

Jak podano w rozdziale 2.4., dane kadrowe grupuje się w zestawy tematyczne, co ułatwia ich przeglądanie oraz drukowanie. Zestawy danych kadrowych tworzone są podczas wdrażania systemu; użytkownik może je przeglądać, zmieniać lub tworzyć nowe zestawy w opcji **Instalacja / Zestawy danych / …**.

Przeglądanie zawartości zestawu danych kadrowych (które zostało udostępnione w osobnej opcji menu, aby zabezpieczyć przed przypadkowym wprowadzeniem zmian do zestawu), jest możliwe po uruchomieniu opcji **Instalacja / Zestawy danych / Przegląd**. Zostaje wtedy wyświetlona lista zdefiniowanych w programie zestawów danych. Wybranie nazwy zestawu i naciśnięcie klawisza **Enter** powoduje wyświe− tlenie jego zawartości.

Wprowadzanie zmian do zestawów danych kadrowych (możliwe w opcji **Instalacja / Zestawy danych / Edycja**) oraz ich drukowanie (w opcji **Wydruki / Formularze**) jest dostępne dla użytkownika posiadającego odpowiedni poziom uprawnień. Zostaje on określony podczas tworzenia zestawu danych przez wprowadzenie cyfry z przedziału od [0] do [2].

## **7.3.1. Tworzenie zestawu danych**

Po wybraniu opcji **Instalacja / Zestawy danych / Edycja** wyświetlana jest lista zde− finiowanych w programie zestawów danych, zawierająca ich nazwy i priorytety.Tworzenie zestawu danych jest możliwe w po naciśnięciu klawisza **Ins**. Należy wtedy wpisać unikalną nazwę nowo tworzonego zestawu oraz poziom upraw− nień operatora, który może go obsługiwać.

Po zatwierdzeniu poziomu uprawnień naciśnięciem klawisza **Enter** zostaje wy− świetlona lista wszystkich danych kadrowych istniejących w programie wraz z informacją o kategorii, do której należy każda z danych.

Z listy tej za pomocą klawiszy kursora (bądź wykorzystując mechanizm "szybkiego szukania" opisany w podrozdziale 7.2.) należy wybrać dane, jakie mają wchodzić w skład zestawu. Wybranie każdej z nich następuje przez jej wskazanie i naciśnięcie klawisza **Enter**, w wyniku czego nazwa i kategoria wybranej danej zostają pod−

świetlone. Naciśnięcie klawisza **Enter**, gdy kursor umieszczony jest na danej już wybranej oznacza rezygnację z wprowadzania tej danej do zestawu i powoduje po− wtórne wyświetlenie jej w trybie normalnym (nie podświetlonym). Takie samo dzia− łanie wywołuje naciśnięcie klawisza **Ins**. Naciśnięcie klawisza **Esc** wtedy, gdy żadna dana nie jest podświetlona (wybrana), jest równoznaczne z rezygnacją z tworzenia zestawu.

Po wybraniu wszystkich żądanych danych należy nacisnąć klawisz **Esc** (lub klawi− sze **Ctrl+W**). Zostają wtedy wyświetlone wszystkie wybrane dane kadrowe wraz z numerem oznaczającym ich kolejność w zestawie. Zarówno liczba danych, jak i ich kolejność może podlegać zmianie, co zostało opisane w rozdziale 7.3.3.

Naciśnięcie klawisza **Esc** kończy proces tworzenia nowego zestawu danych i powoduje wyświetlenie wykazu zestawów danych. Od tego momentu dane wcho− dzące w skład tego zestawu mogą być modyfikowane i drukowane przez operatora posiadającego odpowiedni poziom uprawnień.

Zakończenie działania opcji następuje po naciśnięciu klawisza **Esc**.

## **7.3.2. Usuwanie zestawu danych**

Usunięcie zestawu danych następuje po jego wybraniu z wyświetlonej listy, naci− śnięciu klawisza **Del** i potwierdzeniu zamiaru wykonania operacji.

Usunięte dane pozostają zapamiętane w bazach danych programu. Jedynym skut− kiem usunięcia zestawu jest uniemożliwienie użytkownikom modyfikacji zawartych w nim danych (o ile dane te nie wchodzą w skład innych zestawów) oraz wydruku zawartości zestawu w postaci formularza (opcja **Wydruki / Formularze**).

#### **7.3.3. Wprowadzanie zmian do zawartości zestawu danych**

Po wybraniu zestawu i naciśnięciu klawisza **Enter** zostaje wyświetlona tabela za− wierająca nazwy danych, ich kategorie oraz numery określające kolejność tych da− nych w zestawie.

Podczas przeglądania zawartości zestawu można dodać do niego kolejną pozycję. Po naciśnięciu klawisza **Ins** wyświetlana jest lista wszystkich danych kadrowych istniejących w programie, przy czym dane należące do modyfikowanego zestawu są podświetlone. Wybranie danych do zestawu następuje w sposób opisany w poprzednim podrozdziale.

Zmiana kolejności elementów zestawu polega na wybraniu danej (a dokładniej – jej numeru), której położenie w zestawie ma być zmienione. Następnie należy nacisnąć klawisz **Enter** i w podświetlone pole wprowadzić nowy numer danej. Po potwier− dzeniu zmiany naciśnięciem klawisza **Enter** kolejność elementów zestawu zostaje zmieniona.

**Przykład**

Zawartość zestawu przed zmianą kolejności:

- 1 Nazwisko
- 2 Imię
- 3 Numer
- 4 Data zatrudnienia
- 5 Data zwolnienia

Zawartość zestawu po przeniesieniu danej [Numer] na pozycję pierwszą:

- 1 Numer
- 2 Nazwisko
- 3 Imię
- 4 Data zatrudnienia
- 5 Data zwolnienia

## **7.3.4. Zmiana nazwy zestawu danych i poziomu uprawnień operatora**

Zmiana nazwy zestawu danych kadrowych bądź poziomu uprawnień operatora, który może go obsługiwać, jest możliwa po wybraniu zestawu za pomocą klawiszy kurso− ra i naciśnięciu klawisza **F4**. Po wprowadzeniu nowych wartości należy zatwierdzić je naciśnięciem klawisza **Enter**.

Nowa nazwa zestawu musi być unikalna (różnić się od nazw pozostałych zestawów), ponadto nie może być pusta (niewypełniona). Poziom uprawnień operatora musi zawierać się w granicach od [0] do [2].

### **7.4. Słowniki**

Za pomocą opcji zebranych w menu **Instalacja / Słowniki** użytkownik może tworzyć nowe słowniki kadrowe, zmieniać ich nazwy oraz opisy, a także wprowadzać lub zmieniać ich zawartość. Może także dołączyć do zbioru danych kadrowych dane słownikowe (pojedyncze) utworzone w module INSTALATOR. Operacje te zostały opisane w kolejnych podrozdziałach.

#### **7.4.1. Tworzenie nowego słownika**

Utworzenie nowego słownika kadrowego jest możliwe po uruchomieniu opcji **Insta− lacja / Słowniki / Nowy**.

W opcji tej można zdefiniować jedynie słowniki kadrowe ("swobodne"), nie wykorzystywane w innych modułach systemu.

Po uruchomieniu opcji należy wprowadzić unikalny [Skrót] słownika oraz jego [Na− zwę] i [Opis]. Są to tzw. "parametry słownika". Nazwę i opis słownika można dowolnie zmienić po uruchomieniu opcji **Instalacja / Słowniki / Parametry** (patrz rozdział 7.4.2.). Skrót jako czynnik identyfikujący słownik nie może zostać zmieniony.

Zawartość słownika kadrowego wprowadza się w opcji **Instalacja / Słowniki / Edy− cja** (patrz rozdział 7.4.3.) lub w module MASTER w opcji **Słowniki / Edycja** (patrz część MASTER rozdział 6.1.).

## **7.4.2. Zmiana nazwy i opisu słownika**

Nazwę słownika kadrowego oraz jego opis można zmienić w opcji **Instalacja / Słow− niki / Parametry**. Po jej uruchomieniu zostaje wyświetlony wykaz zdefiniowanych w programie słowników. Wskazanie słownika i naciśnięcie klawisza **Enter** powo− duje wyświetlenie jego parametrów, które można dowolnie zmienić. Po zatwierdze− niu pola [Opis] naciśnięciem klawisza **Enter** zostają wyświetlone dodatkowe in− formacie o słowniku:

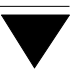

[Słownik swobodny] Udział w podziale pracowników – [Nie] Funkcja słownikowa – [nie określona] nie należy zmieniać tego przypisania!

Zmiany nazw słowników dokonane w tej opcji są widoczne także w module MASTER po uruchomieniu opcji **Słowniki / Edycja**.

## **7.4.3. Wprowadzanie i zmiana zawartości słownika**

Wprowadzanie zawartości utworzonego słownika jest możliwe w opcji **Instalacja / Słowniki / Edycja**. Po jej wybraniu zostaje wyświetlony wykaz zdefiniowanych do tej pory słowników, a po wybraniu słownika – jego zawartość (wprowadzona uprze− dnio w omawianej opcji lub w module MASTER w opcji **Słowniki / Edycja**, albo w module INSTALATOR).

Zasady wprowadzania (zmiany) zawartości słownika podano w części MASTER w rozdziale 6.1.

## **7.4.4. Przeniesienie słowników podziału pracowników utworzonych poza programem KADRY**

Dopisanie do zbioru danych kadrowych słowników, które zostały utworzone poza opcją **Instalacja** ( tzn. w module INSTALATOR), umożliwia opcja **Instalacja / Słow− niki / Przeniesienie**. Po jej wybraniu i potwierdzeniu zamiaru wykonania operacji, wyświetlane są kolejne skróty słowników i w zależności od decyzji użytkownika pro− gramu dane te są dopisywane do programu KADRY jako dane kadrowe pojedyncza słownikowe.

#### **Przykład:**

Użytkownik programu PŁACE utworzył (w module INSTALATOR) słownik [Dział], następnie każdemu pracownikowi przypisał odpowiedni element słownika (np. Kowalski – [Zarząd], Jankowski – [Administracja], Wiśniew− ski – [Transport]). Użytkownik ten chciałby, aby w programie KADRY było możliwe wykorzystanie (a więc wyświetlanie, modyfikowanie i drukowanie) danej kadrowej opisującej dział, do jakiego należy pracownik. Po wybra− niu opcji **Słowniki** i potwierdzeniu zamiaru dołączenia słownika do zbioru danych kadrowych, w programie KADRY powstanie dana o następujących parametrach:

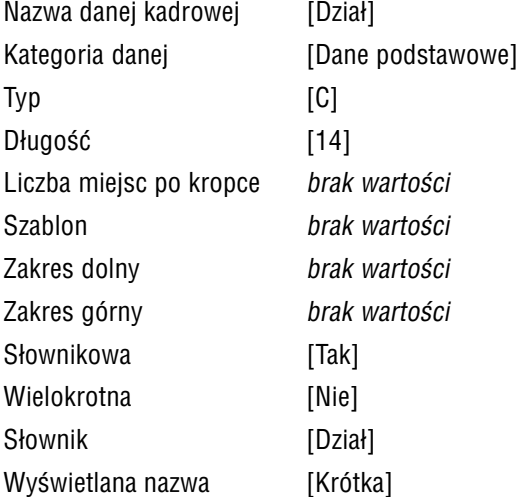

Po zakończeniu wykonywania operacji na ekranie wyświetlana jest ramka zawierają− ca informację o liczbie słowników utworzonych poza programem KADRY oraz licz− bie słowników dołączonych w trakcie bieżącego wywołania opcji **Słowniki / Prze− niesienie**.

# **8. Operacje dodatkowe**

W rozdziale tym przedstawiono dodatkowe działania, zwykle wykonywane na etapie wdrożenia systemu ESKPERT, które użytkownik także może zrealizować samodziel− nie (dostosowując system do swoich wymagań) korzystając z opcji zgrupowanych w menu **Narzędzia**.

## **8.1. Wzorce kalendarzy**

Podczas wdrożenia systemu zostają przygotowane tzw. "wzorce kalendarzy". Czynność ta ma na celu określenie statusu dni roku ([Roboczy] lub [Wolny]) dla po− szczególnych grup pracowniczych. Dzięki wzorcom kalendarzy będzie możliwe reje− strowanie dni wolnych i roboczych dla każdego rodzaju wpisanej nieobecności (np. nieobecności z tytułu urlopu wypoczynkowego w tych dniach, które w zakładzie eks− ploatującym system są dniami roboczymi – dotyczy to np. sobót, które w poszcze− gólnych zakładach mogą być "robocze" w różnych terminach).

Wzorce kalendarzy odnoszą się do wybranego (w opcji **Narzędzia / Wskazanie słow− nika** – patrz rozdział 8.1.1.) słownika podziału pracowników (patrz część EKSPERT rozdział 6.3.). Słownik ten zostaje wybrany w taki sposób, by pracowników należą− cych do grup wyznaczonych przez pozycje tego słownika obowiązywał ten sam "kalendarz" dni roboczych i wolnych od pracy.

Użytkownik może samodzielnie zdefiniować dowolną liczbę wzorców kalendarzy przy− pisując każdemu odpowiednie słowo ze wybranego słownika podziału.

Przygotowanie wzorców kalendarzy następuje w dwóch etapach opisanych w kolejnych podrozdziałach.

#### **8.1.1. Wskazanie słownika kalendarzowego**

Słownikiem "kalendarzowym" może być jeden z dotychczasowych słowników podziału pracowników (np. [Dział]), jeśli wiadomo, że pracowników należących do grup wy− znaczonych przez słowa tego słownika obowiązuje ten sam kalendarz wzorcowy. W przeciwnym razie trzeba utworzyć nowy słownik (jest to możliwe w module IN− STALATOR).

Wskazanie słownika, dla którego tworzone będą wzorce kalendarzy, odbywa się w opcji **Narzędzia / Wskazanie słownika**. Po odpowiedzi [Tak] na pytanie o wskaza− nie słownika zostaje wyświetlona ich lista, z której należy wybrać słownik wskazując go i naciskając klawisz **Enter**.

Pracowników należących do grup wyznaczonych przez słowa tego słownika obo− wiązuje ten sam wzorzec kalendarza.

Jeżeli wzorzec kalendarza jest jednakowy dla wszystkich pracowników, w wymienionej opcji należy wskazać dowolny słownik podziału.

#### **8.1.2. Tworzenie wzorców kalendarzy**

Po wybraniu opcji **Narzędzia / Kalendarze** zostaje wyświetlony wykaz wzorców ka− lendarzy utworzonych na etapie wdrażania systemu.

Jeżeli użytkownik chciałby wprowadzić własne wzorce kalendarzy, powinien najpierw wskazać słownik podziału, dla którego będą one tworzone (patrz rozdział 8.1.1.). Następnie powinien zbudować wzorce dla tych pracowników (tych pozycji wybrane− go słownika), dla których są one specyficzne. Dla pozostałych pracowników, nieuję− tych w innych wzorcach na ten rok, należy zbudować wspólny wzorzec [Pozostali] i w polu [Skrót słownika] wpisać znak "\*".

Wykaz wzorców ma postać tabeli zawierającej kolumny z podstawowymi danymi kalendarza: nazwa, rok i przypisanie pozycji ze słownika kalendarzowego.

Dodanie nowego wzorca odbywa się po naciśnięciu klawisza **Ins**. Tworząc wzorzec kalendarza należy wprowadzić dla niego następujące dane podstawowe:

[Nazwa wzorca] dowolna nazwa identyfikująca wzorzec kalendarza.

[Rok] rok, dla którego tworzony jest wzorzec

[Skrót słownika] należy wprowadzić (korzystając z listy wyświetlanej po naci− śnięciu klawisza **F2**) żądane słowo ze słownika podziału pra− cowników wybranego w opcji **Narzędzia / Wskazanie słowni− ka**. Dla wybranej w ten sposób grupy pracowników będzie obo− wiązywał utworzony wzorzec kalendarza.

> Wpisanie w tym polu znaku "\*" oznacza, że kalendarz ten będzie dotyczył wszystkich pracowników nieujętych w innych wzorcach na ten rok. Jeśli wszyscy pracownicy mają ten sam wzorzec kalendarza – można od razu, po wprowadzeniu nazwy wzorca i roku, w polu [Skrót słownika] wpisać "\*".

Po zatwierdzeniu wprowadzonych danych można przystąpić do oznaczania dni ro− boczych i wolnych przechodząc w tryb edycji wzorca (po odpowiedzi [Tak] na wy− świetlone pytanie).

Zostaje wtedy wyświetlony kalendarz dla wybranego roku. W pionowych kolum− nach wymienione są kolejne miesiące roku oraz kolejne dni tygodnia, natomiast w rzędach – kolejne dni każdego miesiąca.

Aby zaznaczyć, że wskazany dzień jest wolny od pracy, należy nacisnąć klawisz **Enter** i na wyświetlonej liście statusów dni wybrać [Wolny]. Po ponownym naciśnięciu klawisza **Enter** dzień ten zostaje w kalendarzu oznaczony charakterystycznym znacz− kiem.

Przypisanie tego samego statusu wszystkim dniom znajdującym się w tej samej kolumnie kalendarza (np. status [Roboczy] dla wszystkich pierwszych sobót mie− siąca) może zostać zrealizowane po wskazaniu kolumny i naciśnięciu klawisza **F6**.

Zapisanie utworzonego wzorca następuje po naciśnięciu klawiszy **Ctrl+W**. Naci− śnięcie klawisza **Esc** umożliwia zrezygnowanie z zapisania wprowadzonych infor− macji.

Po uruchomieniu opcji **Narzędzia / Kalendarze** dostępne są ponadto następujące funkcje:

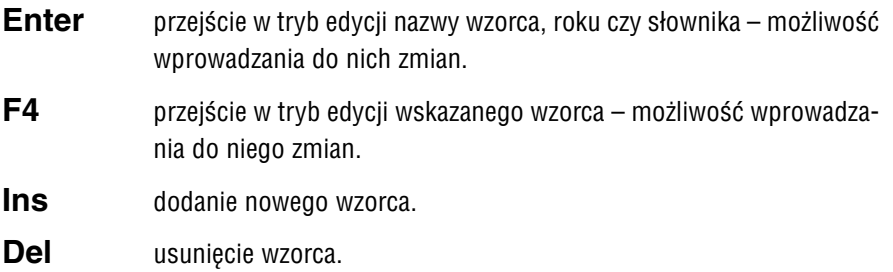

## **8.2. Wybranie słowników nieobecności**

Na etapie wdrożenia systemu zostają wskazane te spośród zainstalowanych w systemie słowników, które zawierają rodzaje nieobecności. Jest to niezbędne do zdefiniowania tzw. "tabeli przesyłów" (patrz rozdział 8.3.), zgodnie z którą dane o nieobecnościach pracowników są przesyłane do modułu PŁACE.

Wskazanie tych słowników umożliwia opcja **Instalacja / Słowniki / Nieobecności**. Po jej wybraniu zostaje wyświetlona lista zawierająca skróty i nazwy wszystkich zde− finiowanych uprzednio słowników.

Wybranie słownika nieobecności następuje przez jego wskazanie i naciśnięcie kla− wisza **Enter** lub **Ins**, w wyniku czego skrót i nazwa słownika zostają podświetlo− ne. Naciśnięcie klawisza **Enter / Ins**, gdy kursor umieszczony jest na wybranym słowniku, oznacza rezygnację z jego oznaczenia i powoduje powtórne wyświetlenie jego nazwy w trybie normalnym (niepodświetlonym).

Po wybraniu wszystkich żądanych słowników należy nacisnąć klawisz **Esc** (lub klawisze **Ctrl+W**). Zawartości wybranych słowników będą wyświetlane przy wpro− wadzaniu nieobecności pracowników (w opcji **Czas pracy / Edycja czasu pracy**) oraz przed drukowaniem wykazu nieobecności (w opcji **Wydruki / Nieobecności**).
W opcji **Instalacja / Nieobecności / Wybór słowników** przypisuje się także skrót dla urlopu wypoczynkowego. Zapewni to automatyczne wyliczenie urlopu pracownika po wprowadzeniu dat urlopu w ewidencji czasu pracy. Po wskazaniu słownika za− wierającego ten skrót należy nacisnąć klawisz **F3** i wybrać odpowiednie słowo ze wskazanego słownika.

# **8.3. Tabela przesyłów**

Podczas wdrożenia systemu ustawiana jest tzw. "tabela przesyłów". Zgodnie z tą tabelą przesyłane są do modułu PŁACE dni nieobecności pracowników.

Tabela przesyłów może być uzupełniana także podczas eksploatacji systemu. Polega to na przypisaniu poszczególnym słowom ze słowników nieobecności danych pła− cowych typu:

- dni nieobecności kalendarzowe (dni łącznie),
- dni nieobecności według statusu [Roboczy],
- dni nieobecności według statusu [Wolny].

Po uruchomieniu opcji **Narzędzia / Tabela przesyłów** wyświetlana jest tabela, której pierwsza kolumna wypełniona jest pozycjami (słowami) ze słowników nieobecności (może być ich kilka). Pozostałe kolumny przeznaczone są do przypisania danych płacowych typu: liczba dni łącznie, liczba dni według statusu [Roboczy], liczba dni według statusu [Wolny]. Jeśli mają być przepisywane np. dni robocze zasiłku, to należy wybrać odpowiednie dni z parametrów pracownika lub je zdefiniować w mo− dule INSTALATOR, uwzględnić je w algorytmie, a nastęnie przypisać w tabeli.

Przypisanie następuje po naciśnięciu klawisza **Enter**, a usunięcie przypisania – klawisza **Del**. Brak przypisania danej płacowej będzie oznaczać rezygnację z prze− syłania danej.

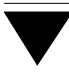

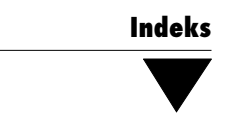

# **Indeks**

Ar[chiwum czasu pracy](#page-23-0) *3[2](#page-71-0)*

Czas pracy / [Archiwum /](#page-6-0) [Przegląd a](#page-55-0)r[chiwu](#page-51-0)m *32* Zapis *32* [Edycja czasu pracy](#page-56-0) *24*, *72* [Zestawienie zbiorc](#page-7-0)ze *29*

D[ana kadrowa](#page-52-0)*7*, *52* [długość](#page-9-0) *56* [definiowanie](#page-59-0) *[55](#page-55-0)* [liczba miejsc p](#page-8-0)o kropce *57* [niesłownikowa](#page-56-0) *8* [pojedyncza](#page-56-0) *9* słownikowa *8* [szablon](#page-54-0) *53* [typ danej](#page-54-0) *10*, *56* [usunięcie](#page-57-0) *60* [wielokrotna](#page-58-0) *9* [zakres dolny](#page-58-0) *57* [zakres górny](#page-33-0) *57* D[ana płacowa](#page-36-0) ar[chiwalna](#page-36-0) *55* [wejściowa](#page-46-0) *55* D[ołączenie danych płacowych do zbioru d](#page-35-0)anych kadro *58* dana archiwalna *59* dana wejściowa *59* Dokument *34* dane kadrowe i płacowe *37* szerokość *37* drukowanie *47* informacje specjalne (symboliczne) *36*

[kody specjalne](#page-45-0) *41* kody sterujące drukarki *40* komentarz *36* [kontrola poprawności sk](#page-22-0)ładniowej *41* [licznik danych](#page-24-0) wielokrotnych *38* [priorytet](#page-26-0) *35* [tworzenie](#page-22-0) *35* [wprowadzanie zmian](#page-23-0) *46* E[widencja czasu pracy](#page-25-0) *23* czas pracy *25* [rejestrowanie](#page-47-0) urlopów *27* rodzaje nieobecności *23* wprowadzanie danych *24* zmiana informacji o czasie pracy *26* [zmiana rodzaju n](#page-11-0)i[eobe](#page-12-0)[cnoś](#page-17-0)[ci](#page-51-0) *2[6](#page-57-0)* For[mularze](#page-66-0) *48* Insta[lacja /](#page-65-0) D[ane kadrowe](#page-66-0) *12*, *13*, *18*, *52*, *58*, *60* Kategorie danych *51* Sł[owniki /](#page-62-0) [Edycja](#page-62-0) *67* Nieobecności *27*, *72* Nowy *66* [Parametry](#page-10-0) *66* [Przeniesien](#page-50-0)ie *6[7](#page-50-0)* [Zestawy dany](#page-51-0)ch / [Edycja](#page-51-0) *63* Przegląd *63*

Kategoria danych *11*, *51*, *56* tworzenie *51* usunięcie *52* zmiana nazwy *52*

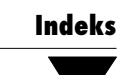

Li[czba znaków w wierszu](#page-30-0) *33*

N[arzędzia /](#page-26-0) [Kalendarze](#page-22-0) *70* Koniec *17* Operator *16* [Przepisywanie do P](#page-25-0)ŁAC *31* Tabela przesyłów *73* Wskazanie słownika *69*, *70*, *71* [Zakończenie roku](#page-58-0) *27* Nieobecności *23*, *24*

O[becny bez uw](#page-17-0)[ag](#page-21-0) *26*

[Początkowy i końcowy](#page-33-0) miesiąc względny archiwum *59* [Pracownicy /](#page-15-0) Dane kadrowe *18* Kasowanie *22* Przyjęcie *18*

R[odzaj wyróżnienia](#page-65-0) *34* R[ozpoczęcie pracy](#page-66-0) *16*

[Słowniki](#page-16-0) [dopisanie do program](#page-68-0)u KADRY *67* [wprowadzanie zawar](#page-17-0)tości *67* zmiana nazwy i opisu *66* zmiana zawartości *67* Słowniki kadrowe *66* tworzenie *66* Soft Ekspert Swap *17* Status dnia w roku *69* Status zatrudnienia *18*

S[wap](#page-35-0) *17* Szybkie szukanie *52*

Tr[yb edycji](#page-26-0) *36* [wstawianie](#page-26-0) *36* [zastępowanie](#page-26-0) *36*

[Urlop](#page-21-0)

bieżący do pobrania *27* [bieżący pobrany](#page-9-0) *27* [nominalny](#page-17-0) *27* [zaległy do pobrania](#page-17-0) *27* [zaległy pobrany](#page-69-0) *27* Usuwanie pracowników zwolnionych *22*

Wier[sz danych w](#page-46-0)[ielo](#page-42-0)[krotn](#page-45-0)ych *10* W[prowadzanie da](#page-47-0)[nych](#page-62-0) [kad](#page-63-0)rowych *18* W[prowadzanie prac](#page-27-0)[ownik](#page-71-0)a *18* Wskazanie słownika kalendarzowego *70* Wyd[ruki /](#page-32-0) D[okumenty /](#page-32-0) [Edycja](#page-49-0) *35*, *43*, *46* [Wydruk](#page-68-0) *47* [Formularz](#page-70-0)e *48*, *63*, *64* [Nieobecności](#page-69-0) *28*, *72* Parametry / Kadrowe *33*, *49*, *50* [Uniwersalne](#page-16-0) *33* Zestawienia *50* Wzorce kalendarzy *69* nazwa *71* tworzenie *70*

Zakończenie pracy *17*

Ze[staw danych kadrowych](#page-64-0) *14*, *63* [dodanie pozyc](#page-49-0)ji *65* [przeglądanie zawartości](#page-27-0) *63* [tworzenie](#page-27-0) *63* [usuwanie](#page-28-0) *64* [wprowadzanie zmian](#page-20-0) *64* [zmiana kolejności elementów](#page-20-0) *65* [zmiana nazwy](#page-19-0) *65* Zestawienia *50* Zestawienie nieobecności *28* indywidualne *28* zbiorcze *29* Zmiana imienia (nazwiska) pracownika *21* Zmiana statusu pracownika *21* Zmiana wartości danych kadrowych *20*

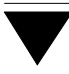